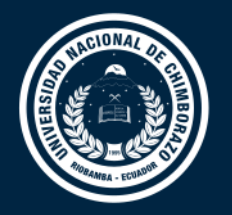

# **DIRECCIÓN DE TECNOLOGÍAS DE LA INFORMACIÓN Y COMUNICACIÓN**

COORDINACIÓN DE GESTIÓN DE DESARROLLO DE SISTEMAS INFORMÁTICOS

# **MANUAL DE USUARIO**

# Sistema Informático de Gestión del Centro Médico

Versión 1.0

Coordinación de Gestión de Desarrollo de Sistemas Informáticos Todo ejemplar impreso es una copia no controlada, excepto los ejemplares debidamente autorizados.

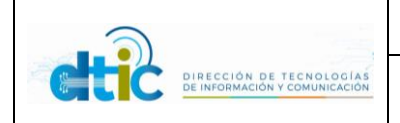

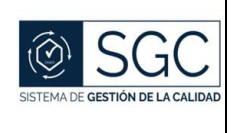

# **Control del Documento**

TÍTULO: MANUAL DE USUARIO SISTEMA

INFORMÁTICO DE GESTIÓN DEL CENTRO

MÉDICO

VERSIÓN: 1.0

CÓDIGO DEL FORMATO: UNACH-DT-02-

01.14

DEPENDENCIA: DEPARTAMENTO MÉDICO

ODONTOLÓGICO

# **Firmas y Aprobaciones**

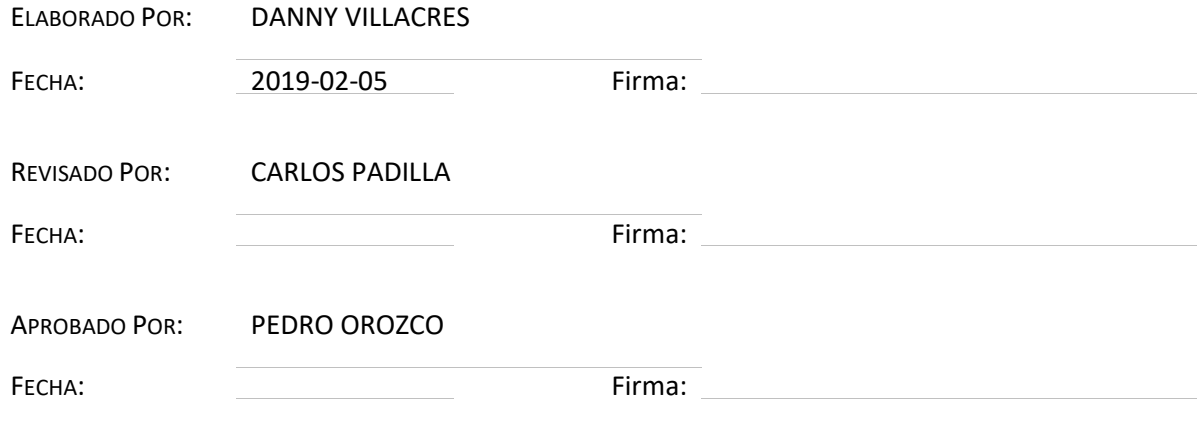

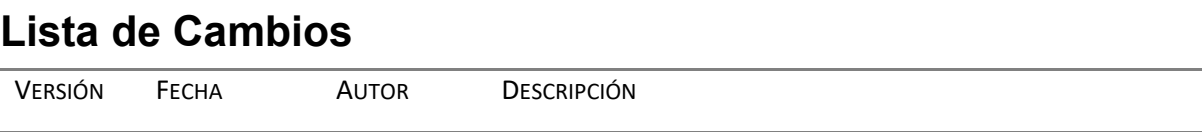

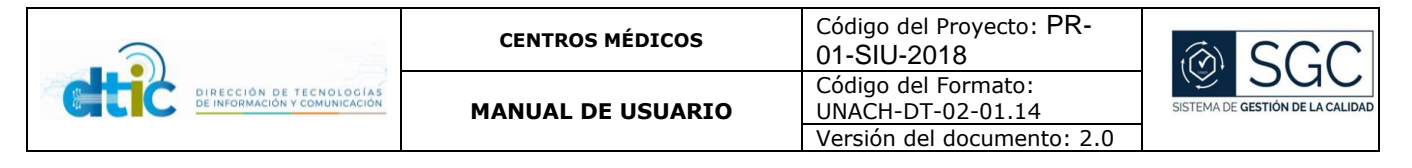

1.0 2019-02-05 DANNY VILLACES Emisión Inicial

## Tabla de contenido

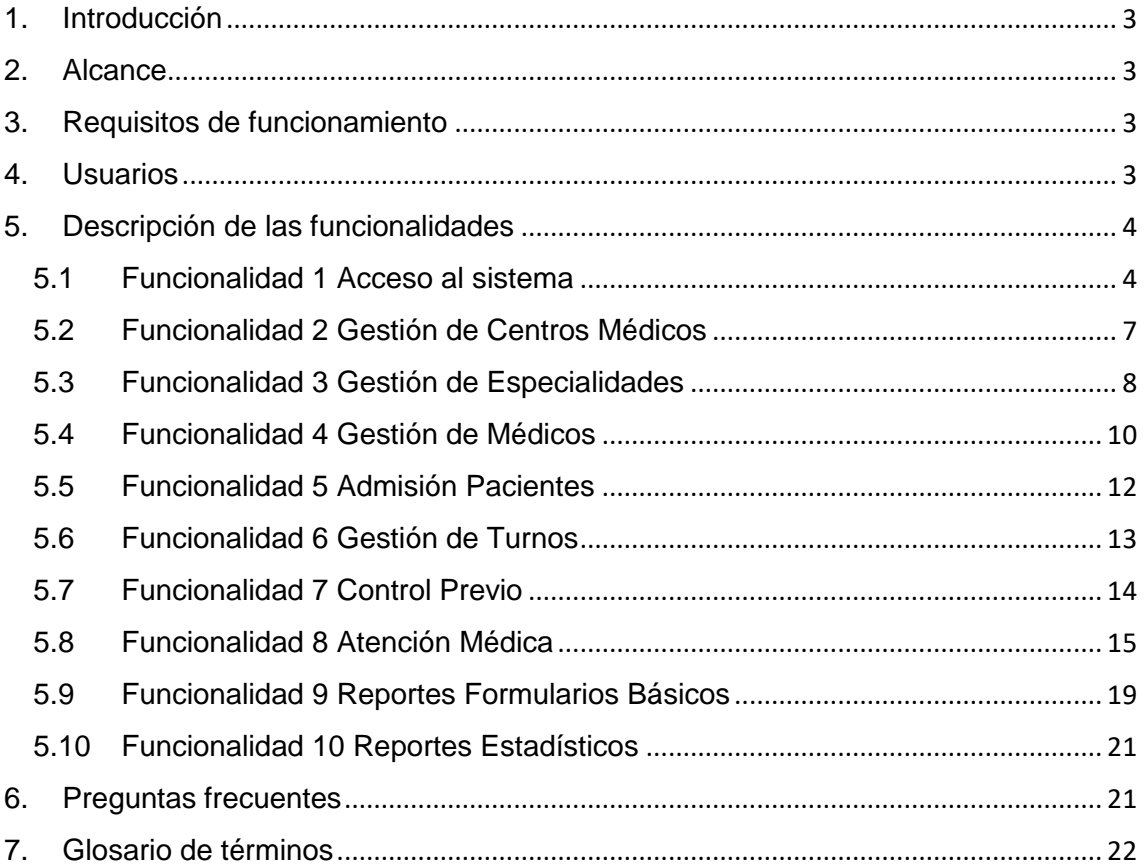

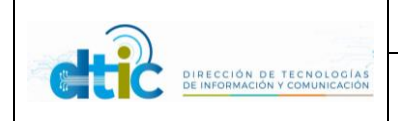

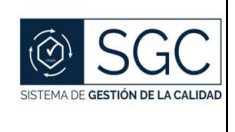

### <span id="page-3-0"></span>1. Introducción

Este manual describe el Sistema Informático de Gestión del Centro Médico.

En el sistema informático de gestión de centros médicos, se podrá gestionar médicos, pacientes y atenciones médicas, con la utilización del formulario 001 de admisión y el formulario 002 de historia clínica y anamnesis del ministerio de salud pública, tanto la parte estadística y medica; relacionada a la atención del paciente podrán registrar los datos necesarios para generar formularios básicos y reportes estadísticos desde el mismo sistema médico.

## <span id="page-3-1"></span>2. Alcance

El sistema informático es capaz de gestionar los procesos administrativos, estadísticos y

médicos.

#### Módulo Administrativo

Modulo que permite la gestión de centros médicos, especialidades y médicos.

#### Módulo Estadístico

Modulo que permite la admisión de pacientes y el agendamiento de citas médicas.

#### Módulo Consulta Externa

Modulo que permite la toma de signos vitales, llenado del formulario 002 anverso del ministerio de salud pública y la generación de notas médicas.

#### Módulo De Reportaría

Modulo que permite la reimpresión de formularios básicos generados en el sistema y la impresión de reportes estadísticos.

### <span id="page-3-2"></span>3. Requisitos de funcionamiento

- Tener una terminal con acceso a internet
- Explorador web
- Acceder a la dirección<https://uvirtual.unach.edu.ec/CentroMedico/>
- Tener un correo institucional
- Estar registrado en el sistema médico

#### <span id="page-3-3"></span>4. Usuarios

- Administrador
- Médico
- Enfermero

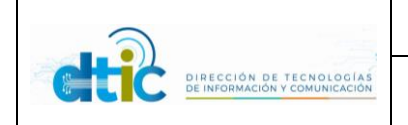

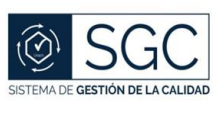

### <span id="page-4-0"></span>5. Descripción de las funcionalidades

<span id="page-4-1"></span>5.1Funcionalidad 1 Acceso al sistema

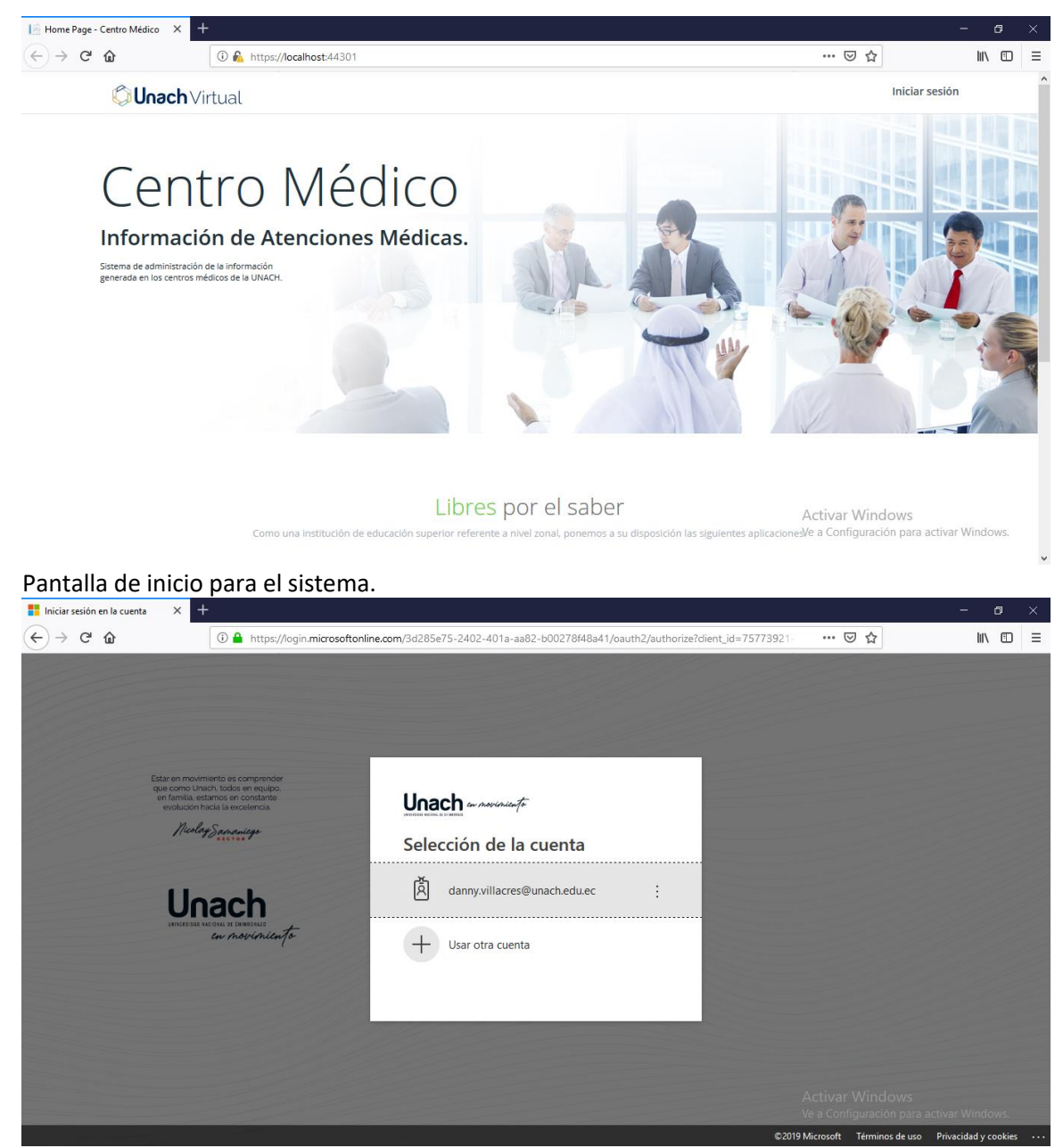

Solicitud de ingreso de correo institucional.

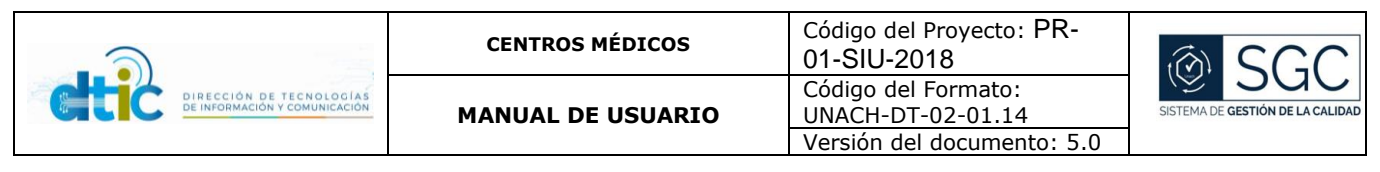

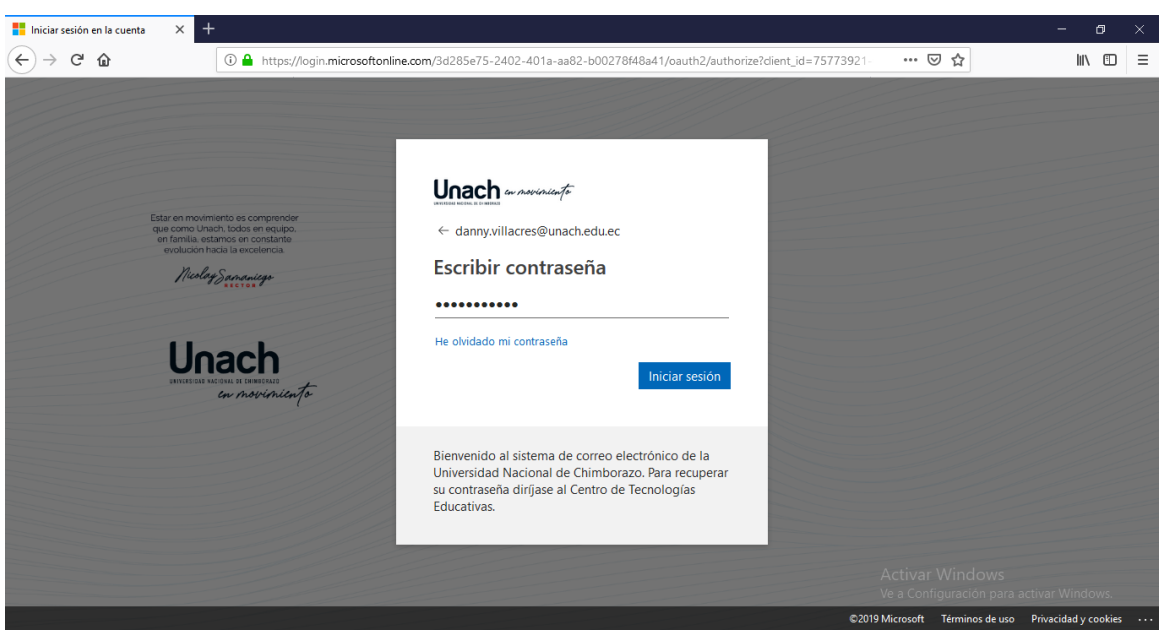

Ingreso de contraseña del correo institucional

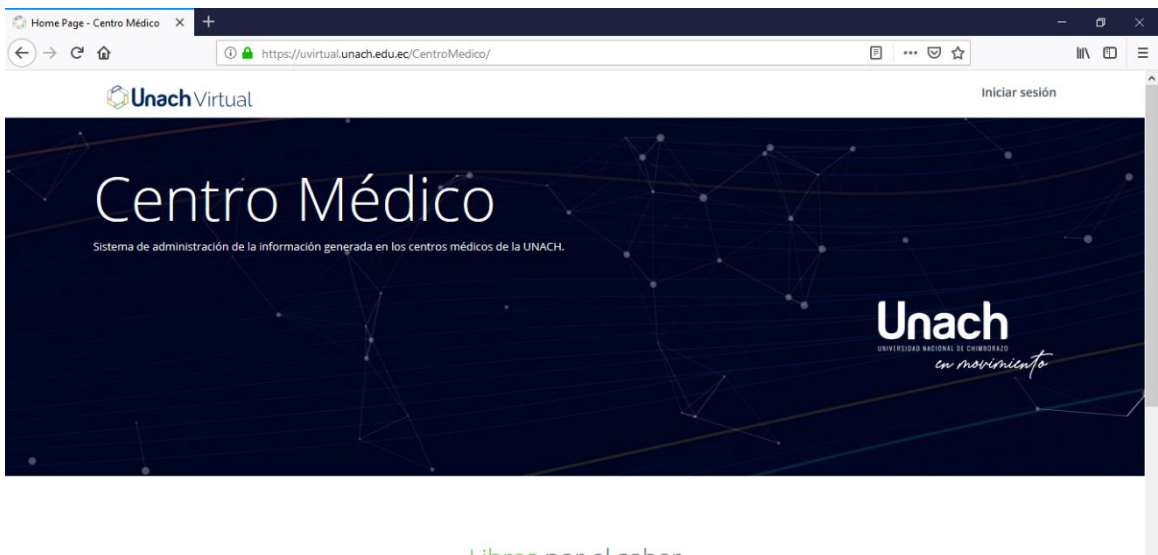

Libres por el saber

Activar Windows

Ingreso correcto al sistema, presentación de la primera pantalla.

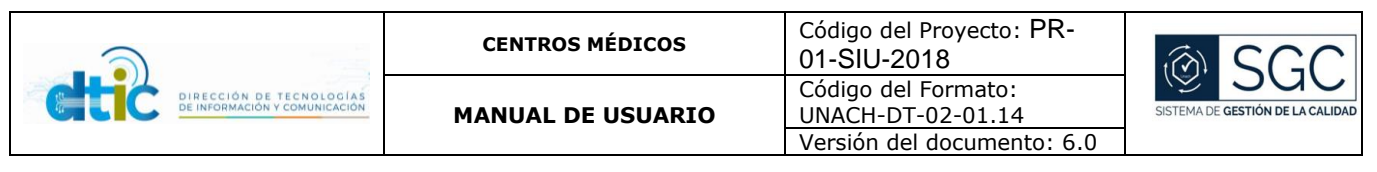

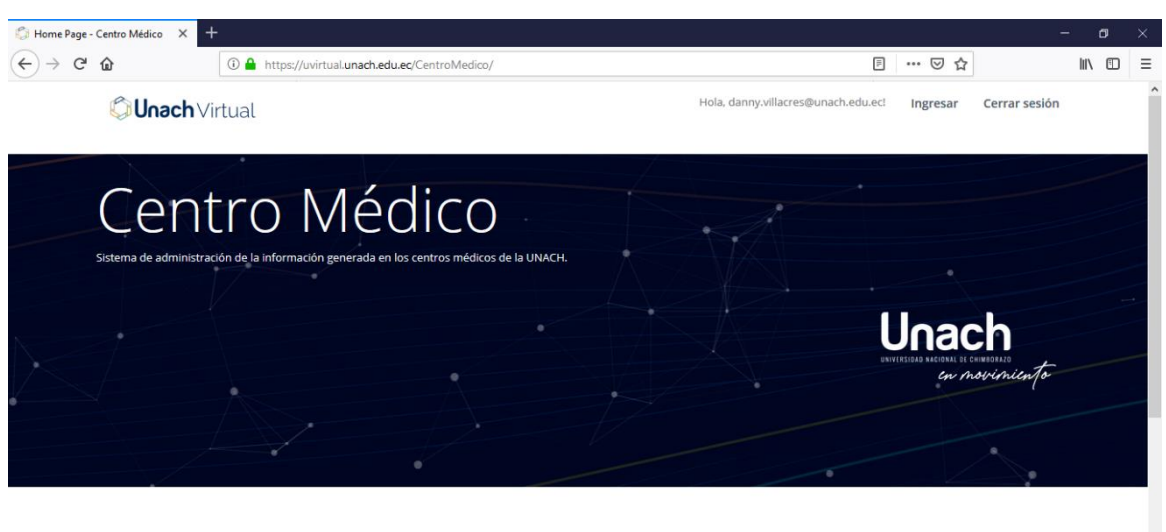

Libres por el saber Activar Windows Como una institución de edu ión las sigu

Al ingresar valida registro en el sistema medico.

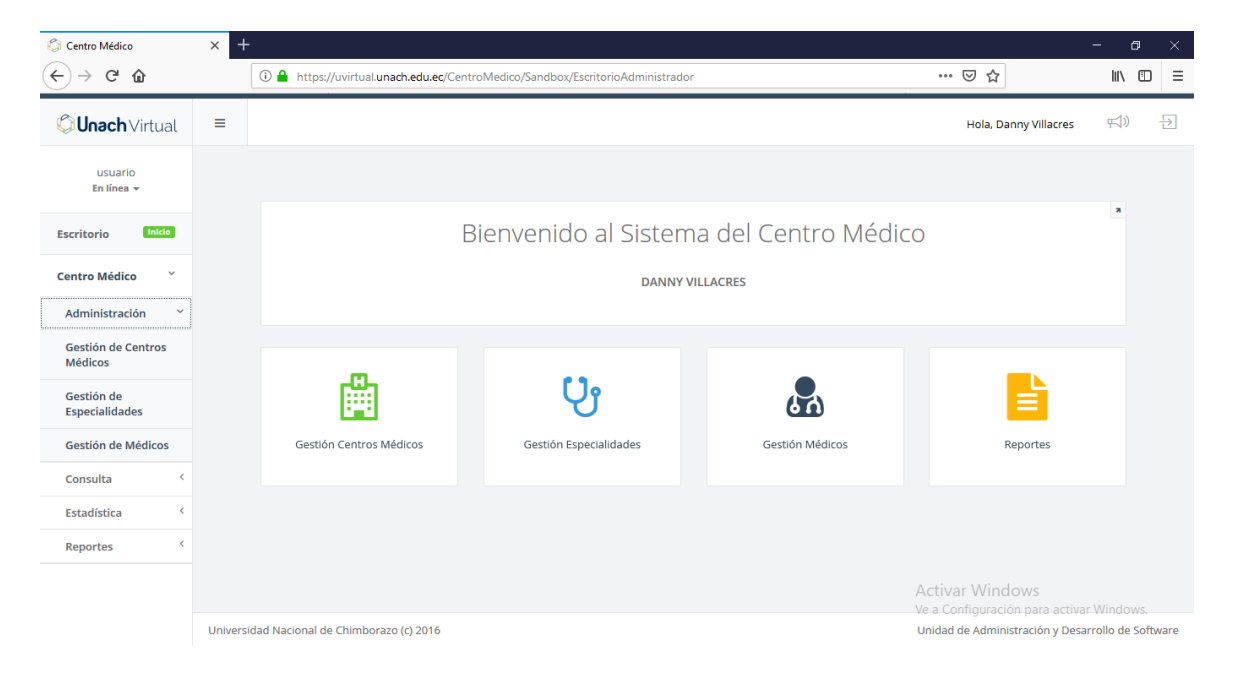

Validación exitosa e ingreso con el perfil asignado.

Menú de opciones a la izquierda y presentación de pantallas a la derecha.

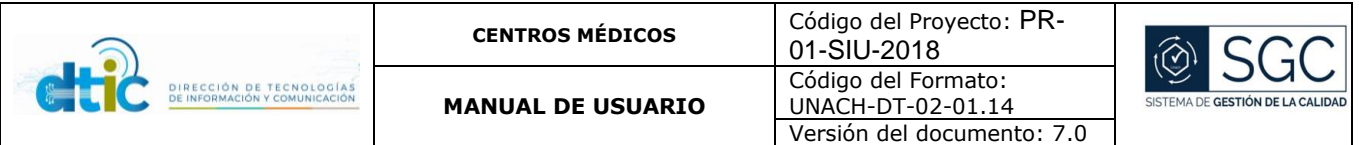

#### <span id="page-7-0"></span>5.2Funcionalidad 2 Gestión de Centros Médicos

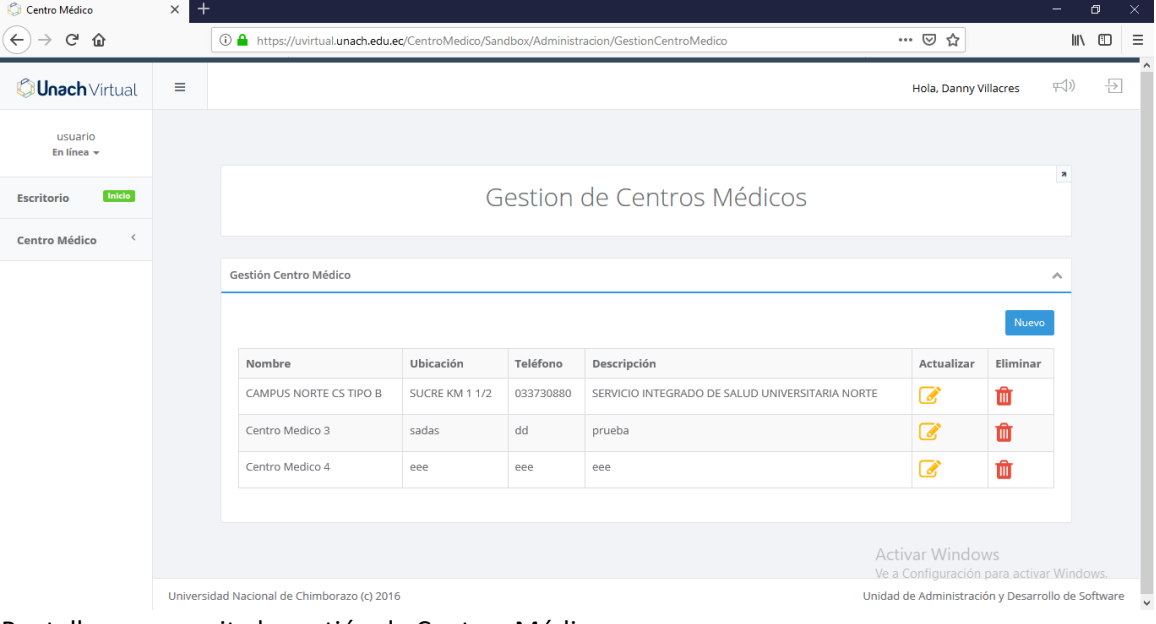

Pantalla que permite la gestión de Centros Médicos.

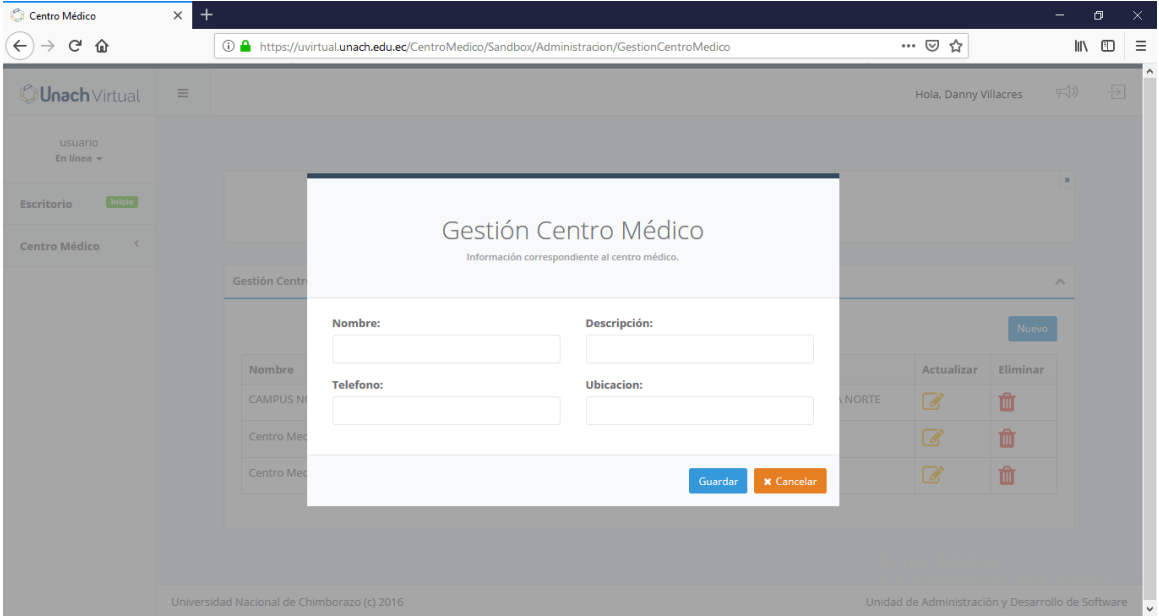

Para crear un nuevo registro damos click en nuevo y nos presenta la siguiente pantalla con los datos del Centro Médico, al terminar presionamos en guardar y esperamos el mensaje de confirmación.

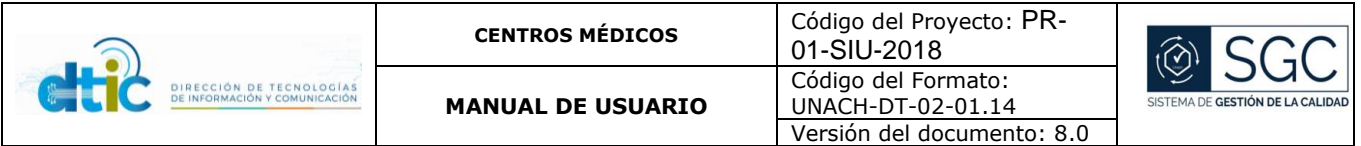

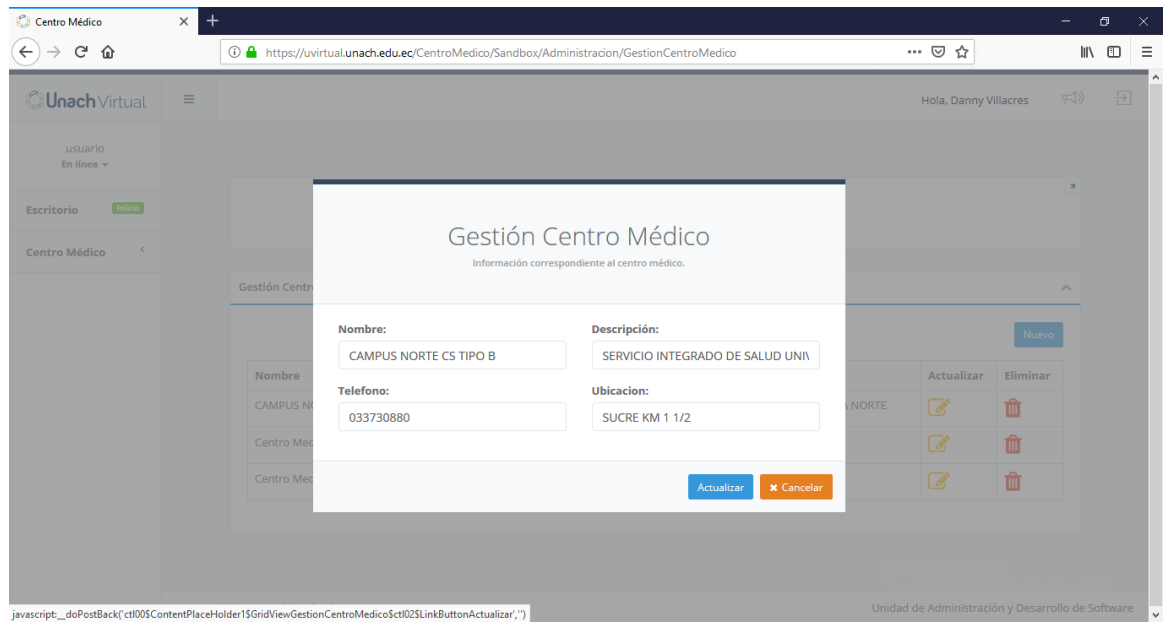

Para modificar un registro damos click en actualizar y nos presenta la siguiente pantalla con los datos del Centro Médico, al terminar presionamos en guardar y esperamos el mensaje de confirmación.

#### <span id="page-8-0"></span>5.3Funcionalidad 3 Gestión de Especialidades

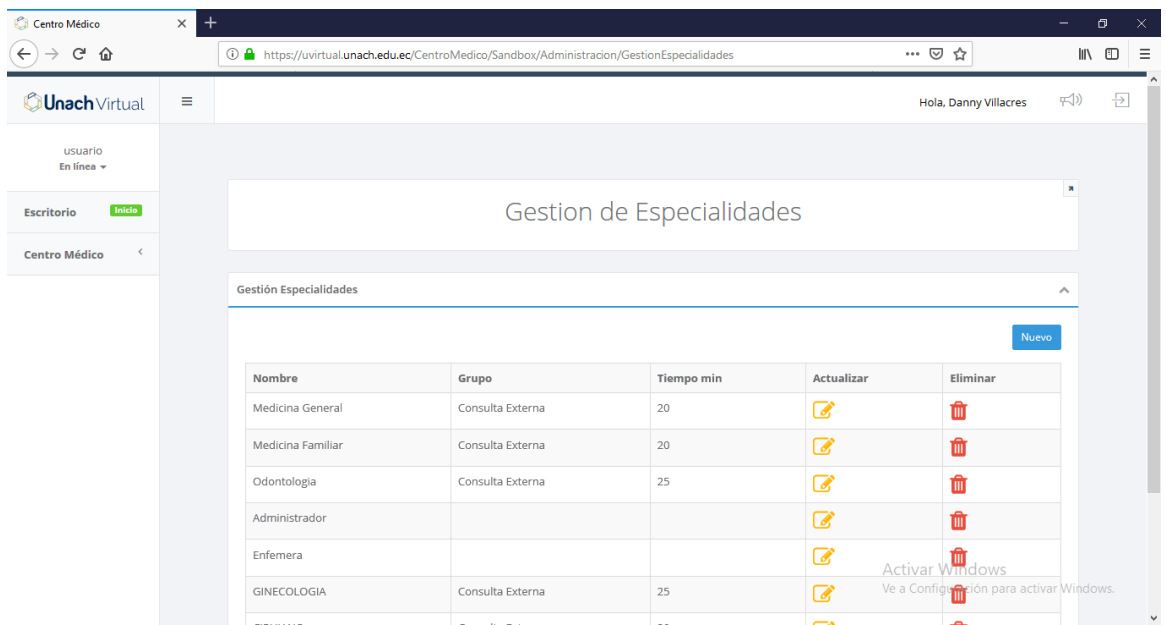

Pantalla que permite la gestión de especialidades.

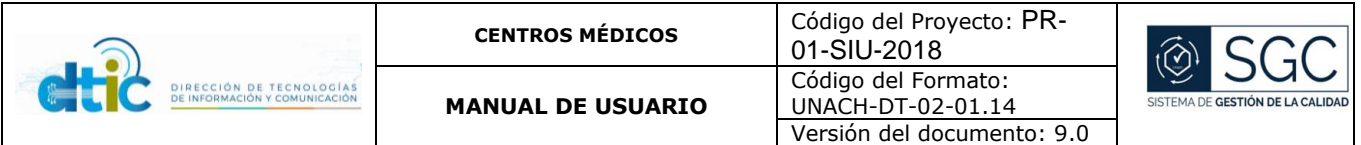

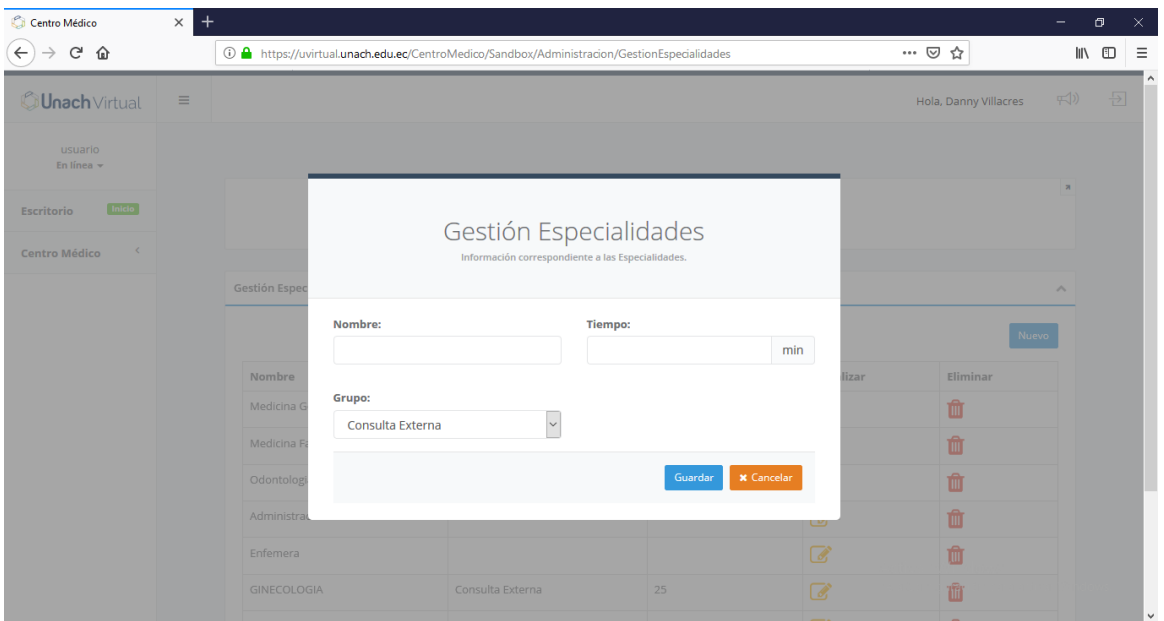

Para crear un nuevo registro damos click en nuevo y nos presenta la siguiente pantalla con los datos de la especialidad, al terminar presionamos en guardar y esperamos el mensaje de confirmación.

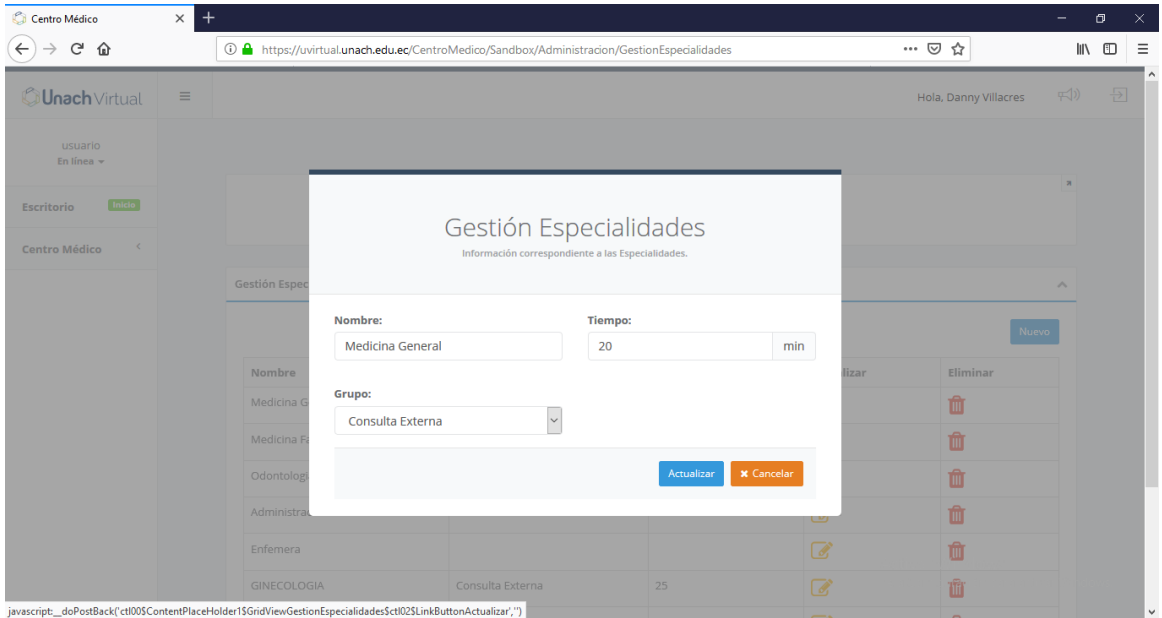

Para modificar un registro damos click en actualizar y nos presenta la siguiente pantalla con los datos de la especialidad, al terminar presionamos en guardar y esperamos el mensaje de confirmación.

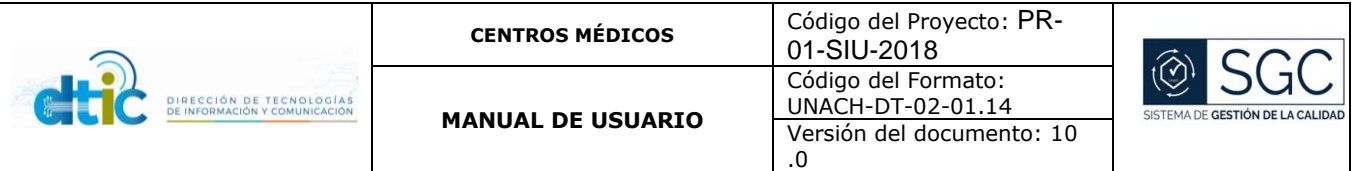

### <span id="page-10-0"></span>5.4Funcionalidad 4 Gestión de Médicos

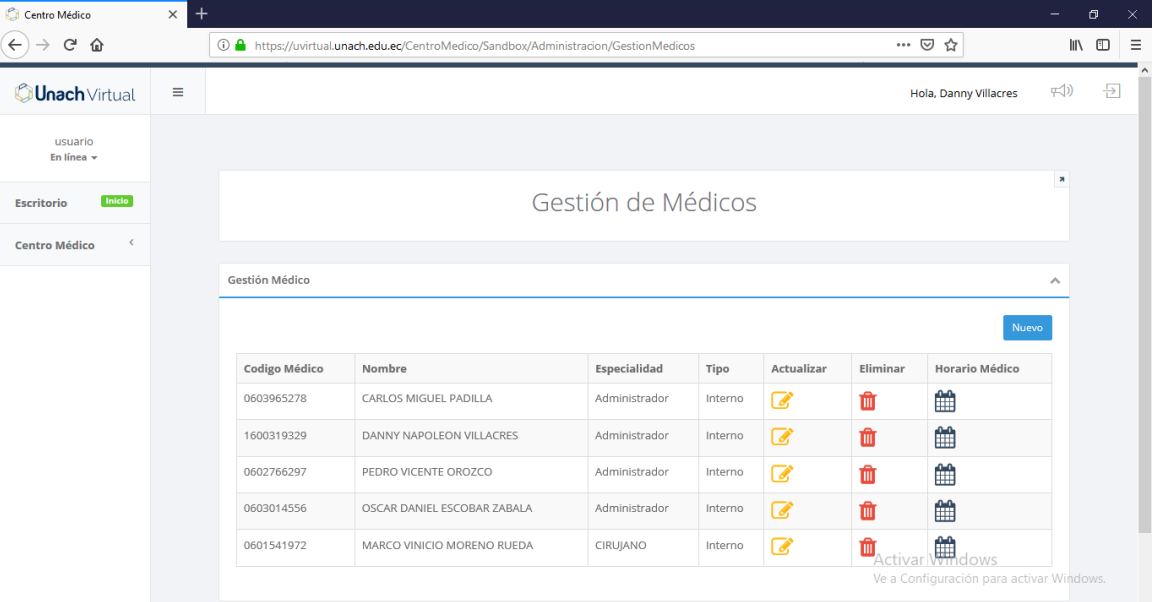

Pantalla que permite la gestión de médicos y sus respectivos horarios

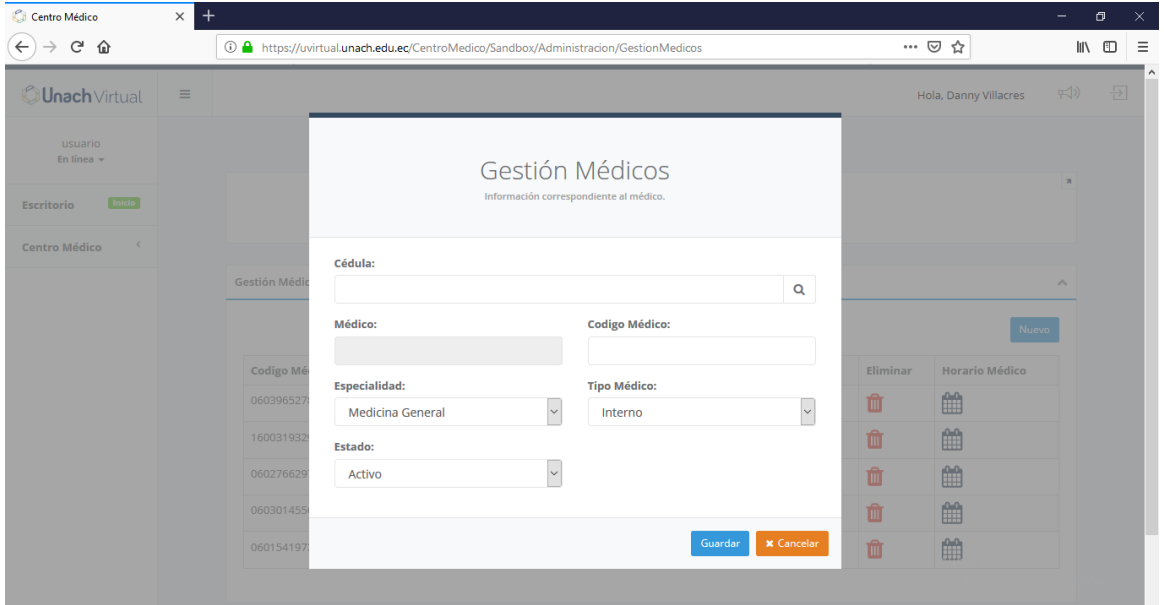

Para crear un nuevo registro damos click en nuevo y nos presenta la siguiente pantalla con los datos del médico, al terminar presionamos en guardar y esperamos el mensaje de confirmación.

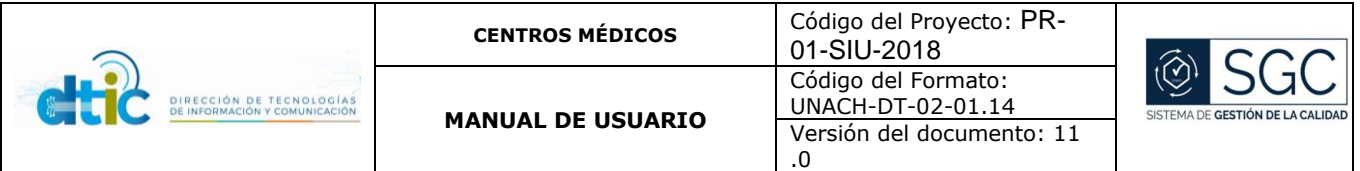

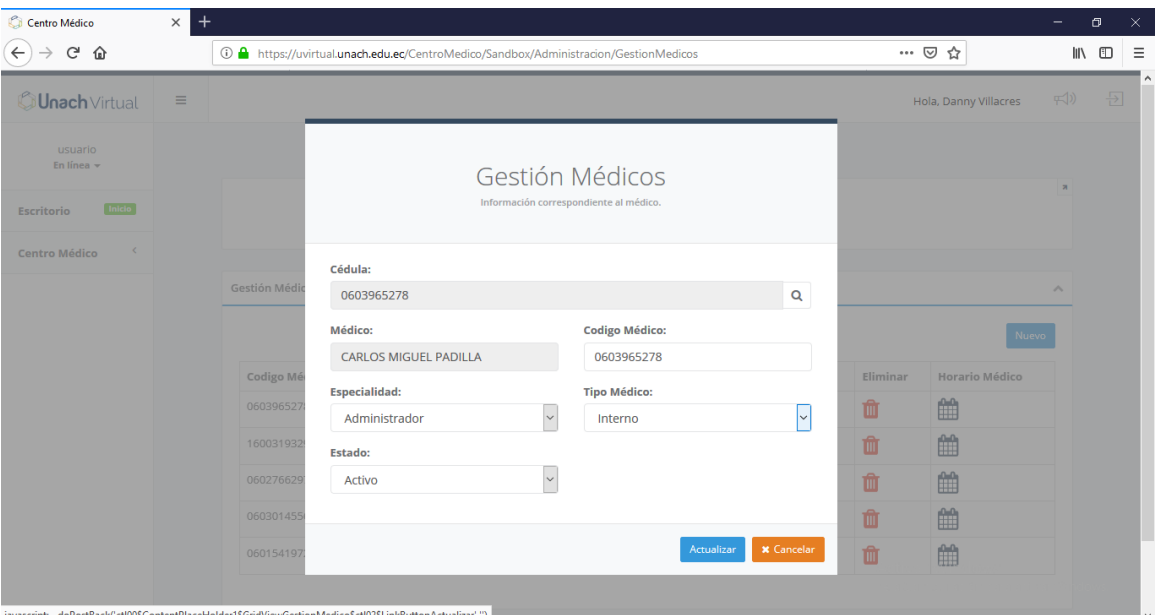

Para modificar un registro damos click en actualizar y nos presenta la siguiente pantalla con los datos del médico, al terminar presionamos en guardar y esperamos el mensaje de confirmación.

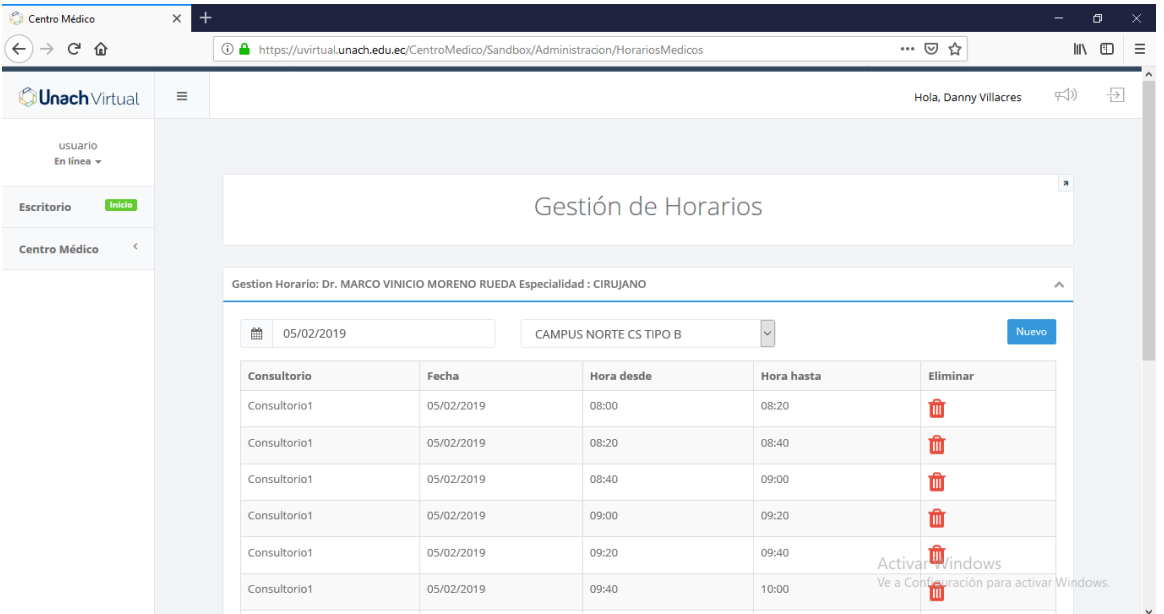

Pantalla de gestión de horarios para acceder a la misma presionamos en el botón de horario médico.

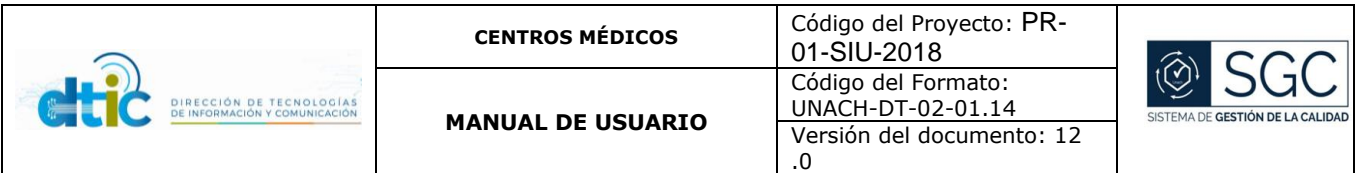

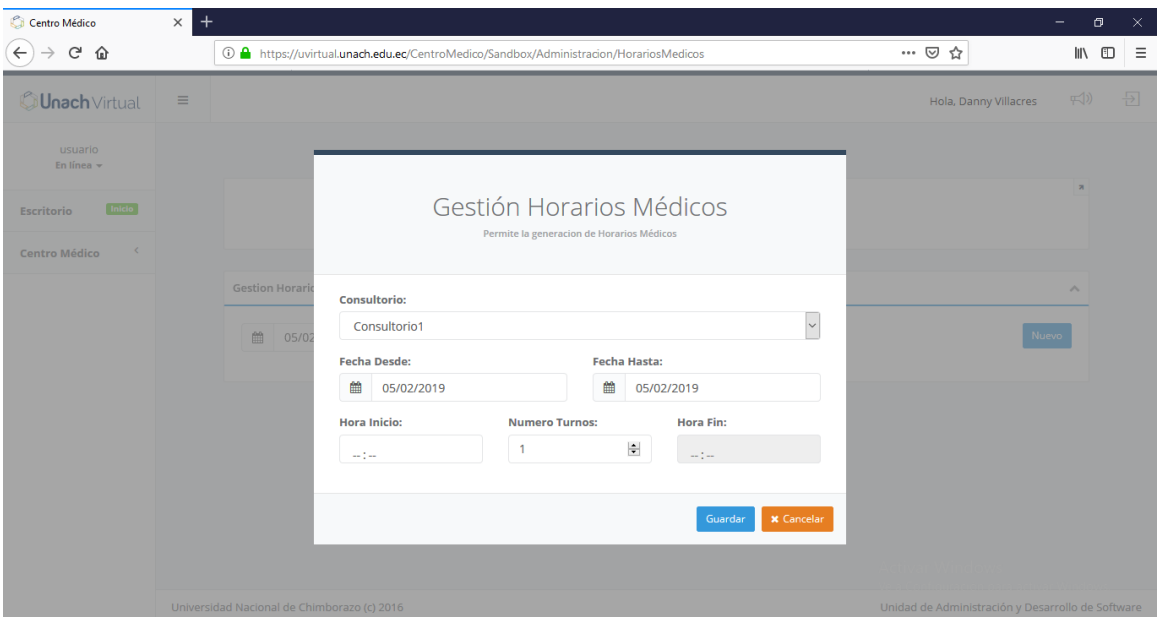

Para crear un nuevo registro damos click en nuevo y nos presenta la siguiente pantalla con los datos del horario médico, al terminar presionamos en guardar y esperamos el mensaje de confirmación.

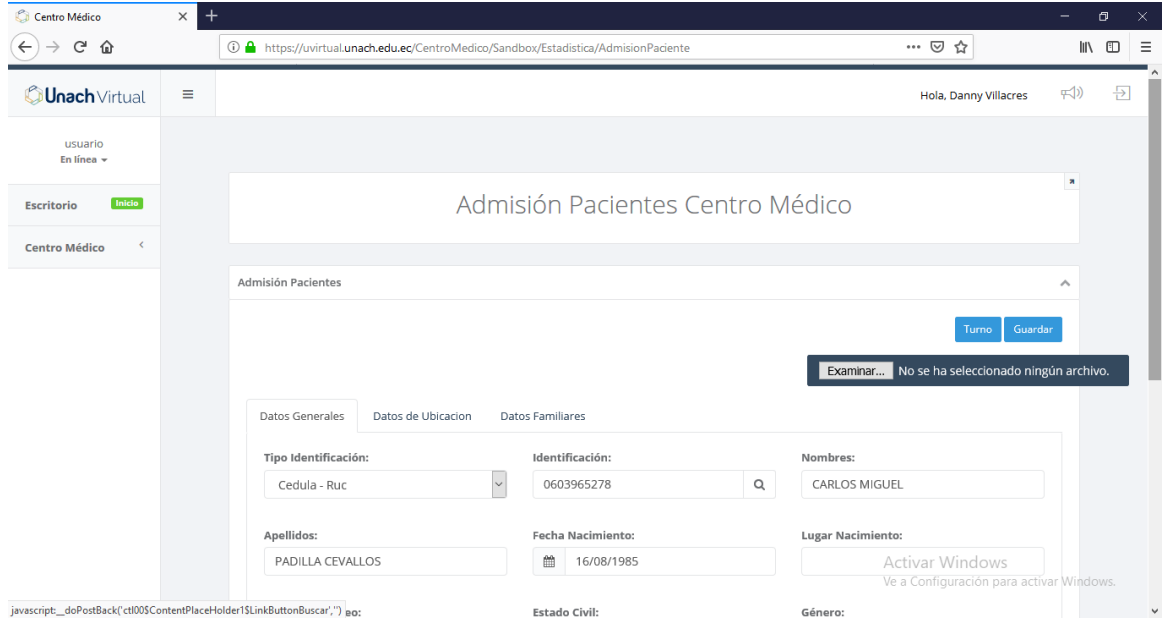

#### <span id="page-12-0"></span>5.5Funcionalidad 5 Admisión Pacientes

Pantalla que permite la admisión de pacientes al sistema, los pacientes registrados en el sistema académico de la UNACH pueden ser buscados en esta pantalla y al completar la información médica es necesario guardar para que estén registrados como pacientes en el sistema médico.

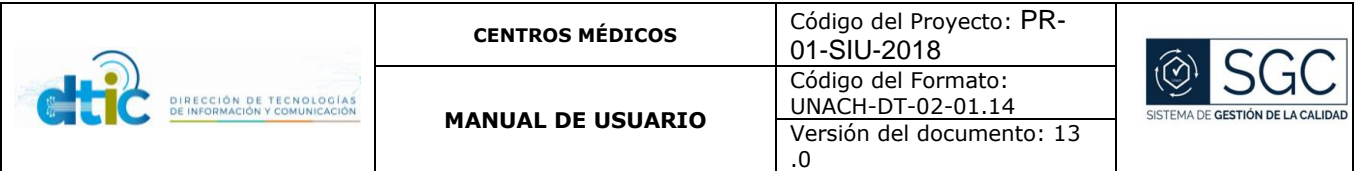

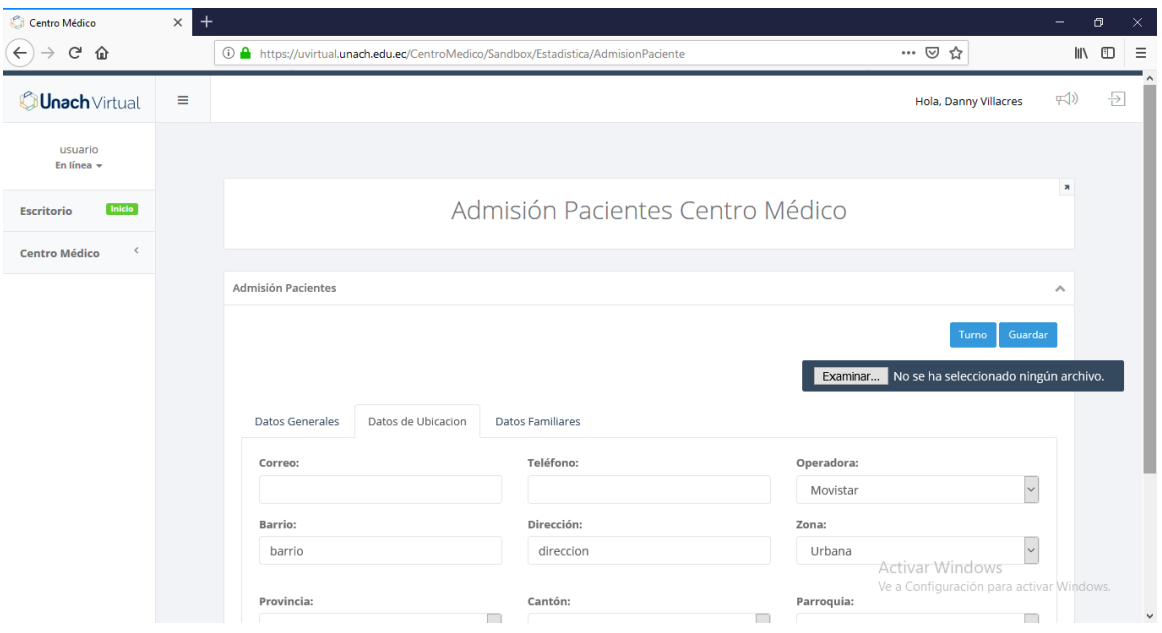

Segunda pestaña de datos del paciente.

#### <span id="page-13-0"></span>5.6Funcionalidad 6 Gestión de Turnos

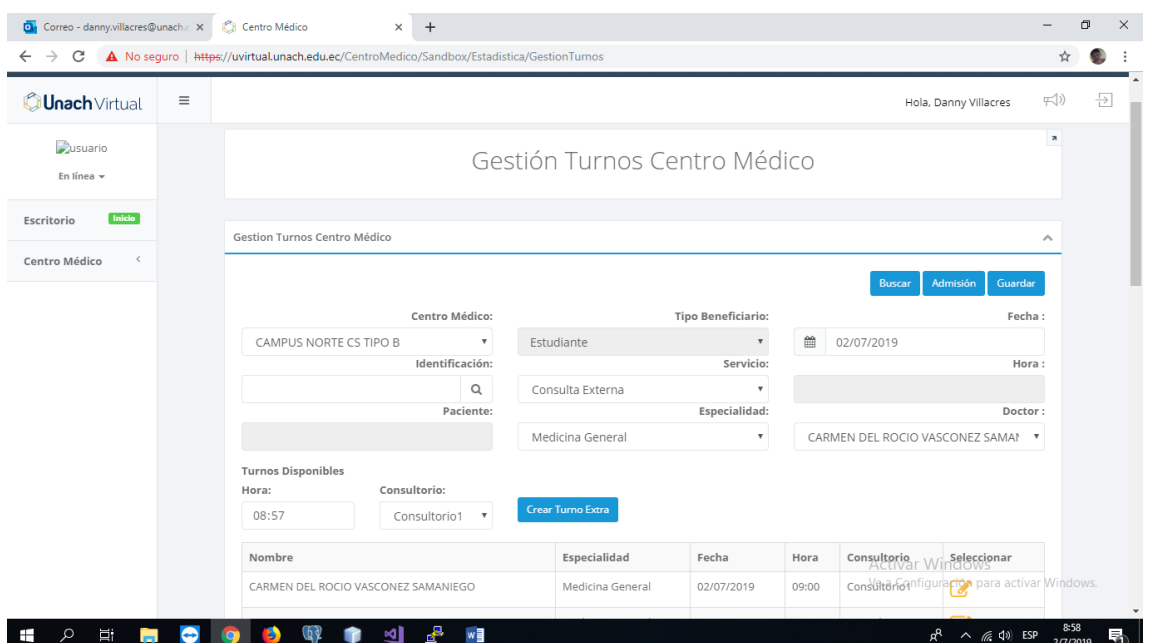

Pantalla que permite el agendamiento de citas médicas, si un paciente ya está ingresado en el sistema podemos buscar su cedula y el mismo será desplegado, escogemos el centro médico donde quiere atenderse, la especialidad, el médico y en la parte inferior nos aparece los turnos disponibles del médico, seleccionamos un turno disponible y procedemos a guardar. Además, utilizando el botón crear turno extra podemos generar un espacio de atención en la hora definida por el agendador.

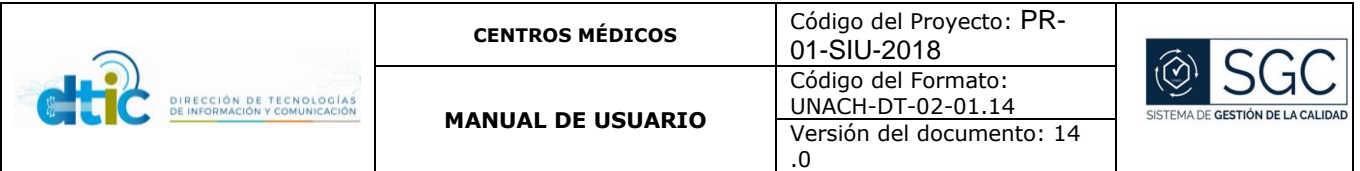

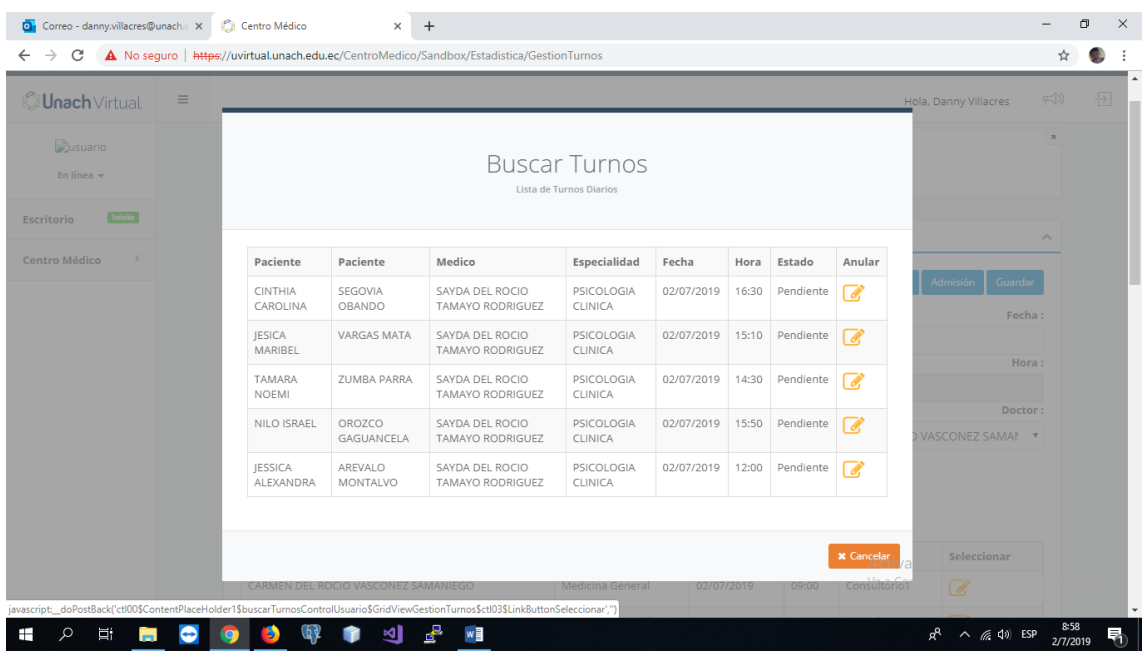

Dando click en el botón buscar turnos podemos desplegar los turnos agendados para la fecha actual los mismos que pueden ser anulados presionando en el botón de la columna anular.

### <span id="page-14-0"></span>5.7Funcionalidad 7 Control Previo

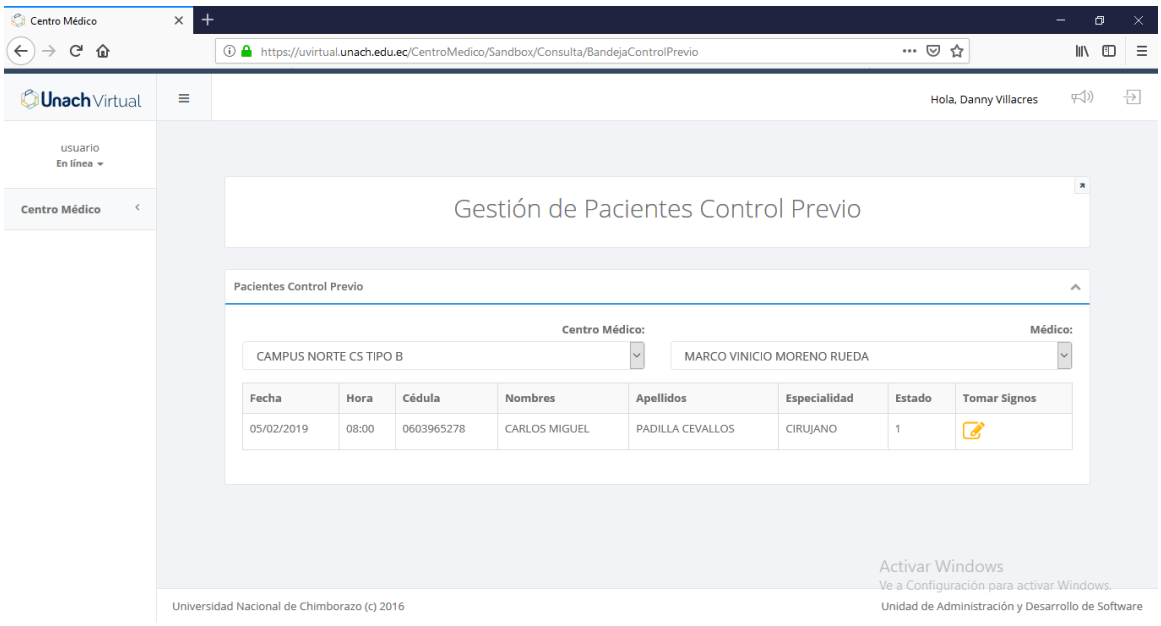

Pantalla que permite la búsqueda de pacientes para la toma de signos vitales.

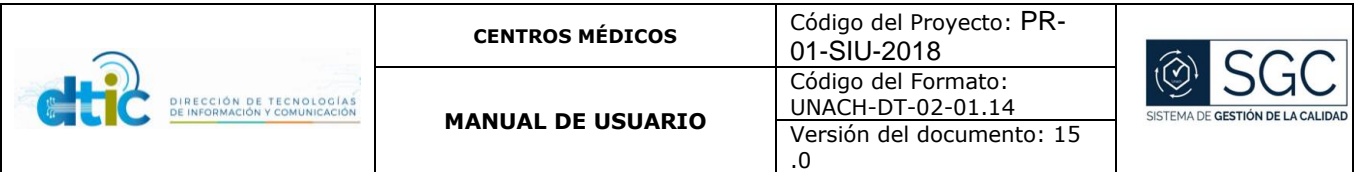

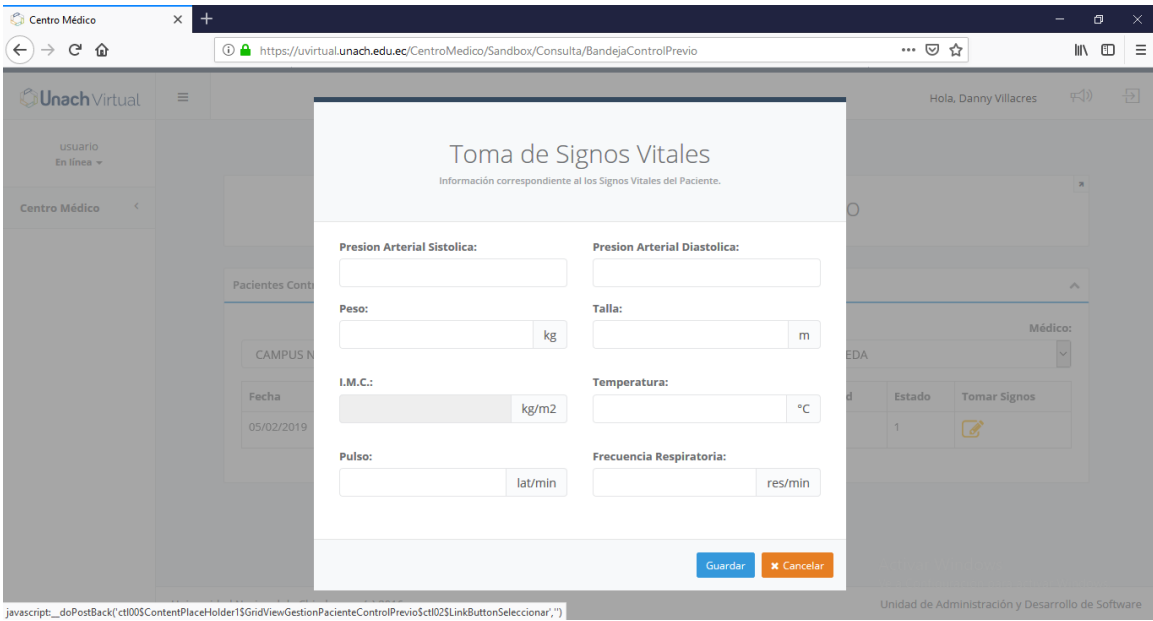

Al encontrar el paciente procedemos a dar click en tomar signos y nos despliega la siguiente pantalla donde ingresamos las valoraciones de signos vitales, al terminar presionamos en guardar y esperamos el mensaje de confirmación.

<span id="page-15-0"></span>5.8Funcionalidad 8 Atención Médica

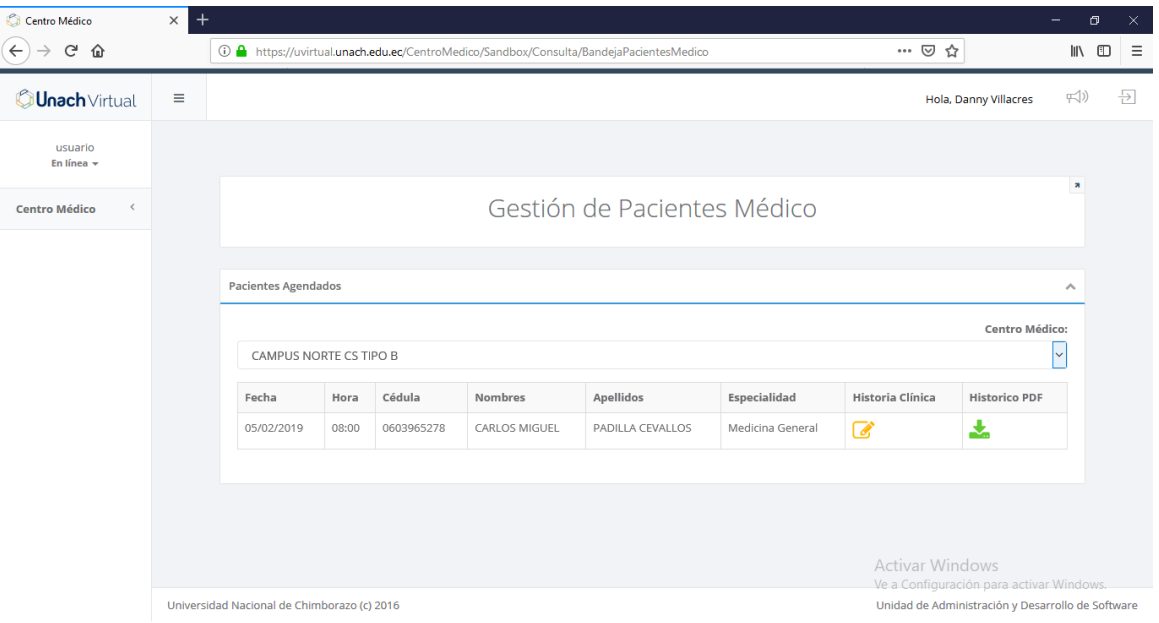

Bandeja del médico que está ingresado en el sistema para la atención de pacientes agendados para la fecha actual un paciente atendido será identificado sombreando la fila correspondiente.

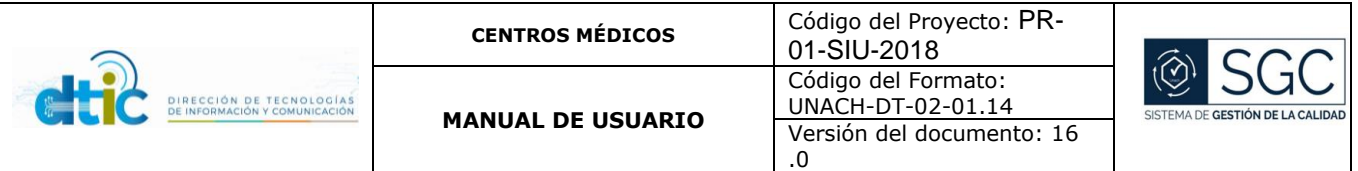

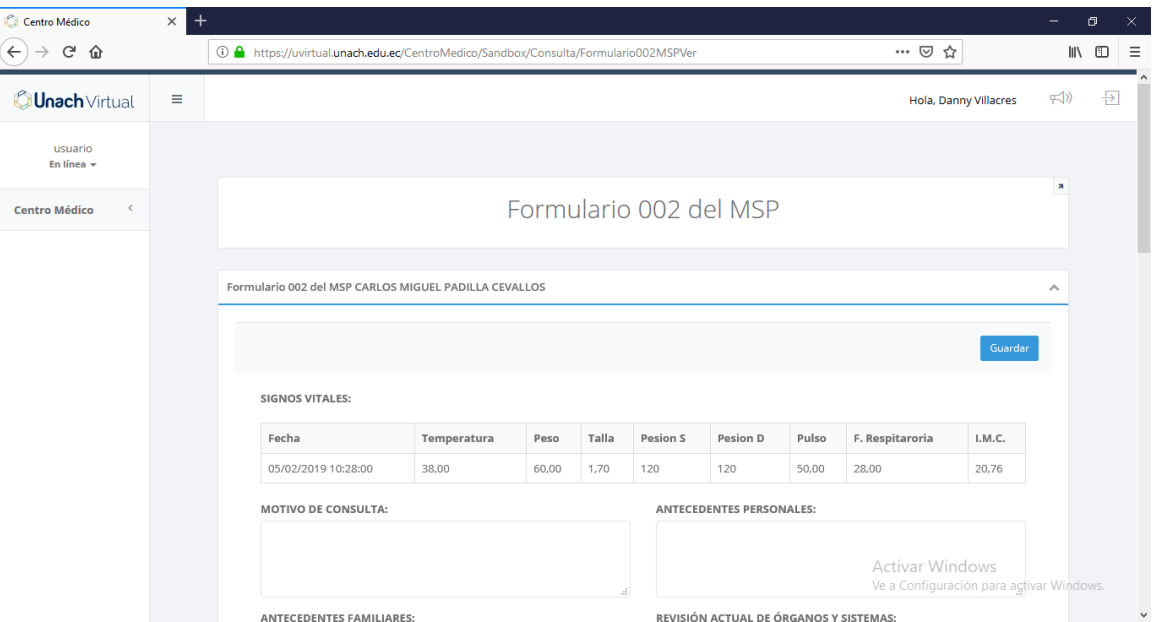

Formulario 002 del M.S.P. para que el medico ingrese los datos al terminar presionamos en guardar y esperamos el mensaje de confirmación.

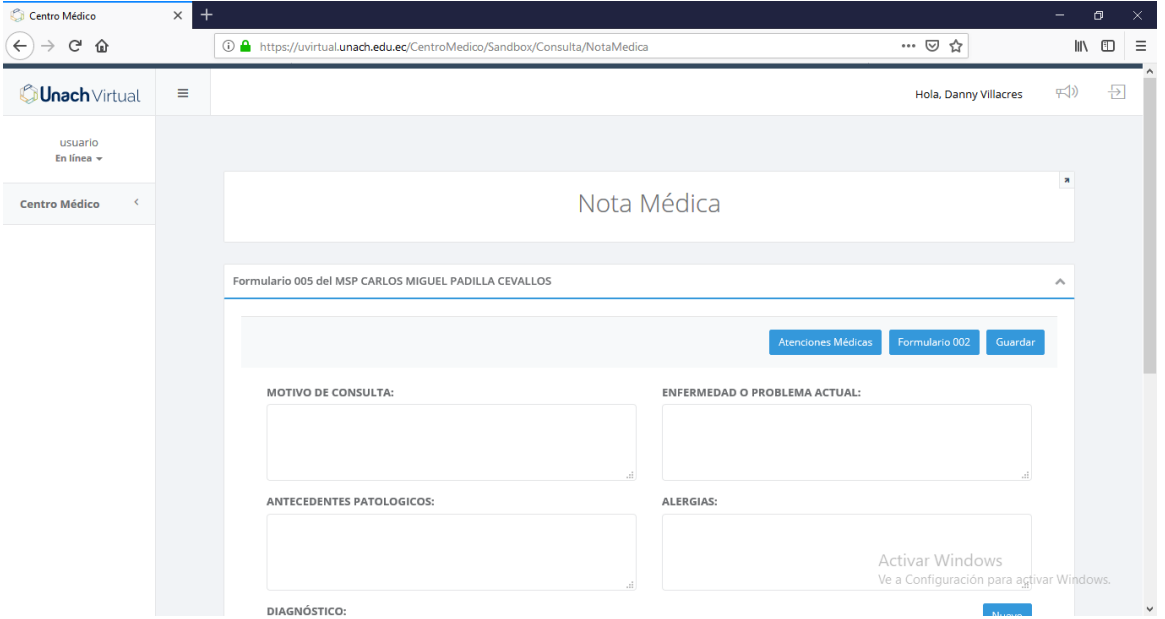

Al terminar de guardar el formulario 002 podemos ingresar a la Nota Medica donde podemos ingresar diagnósticos y decisiones al finalizar presionamos en guardar y esperamos el mensaje de confirmación.

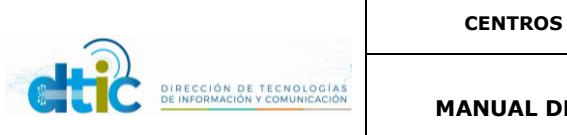

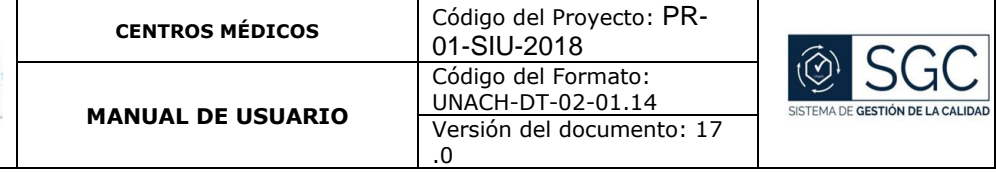

| Centro Médico<br>$\times$         | $^{+}$     |                                                                                 |                                                        |                |                     | σ                                      | $\times$ |
|-----------------------------------|------------|---------------------------------------------------------------------------------|--------------------------------------------------------|----------------|---------------------|----------------------------------------|----------|
| $\leftarrow$<br>G Q               |            | <b>1</b> https://uvirtual.unach.edu.ec/CentroMedico/Sandbox/Consulta/NotaMedica | … ⊙ ☆                                                  |                |                     | $\mathbb{I}$ $\mathbb{I}$ $\mathbb{I}$ | $\equiv$ |
| <b>Unach</b> Virtual              |            |                                                                                 |                                                        | A ny Villacres | $\mathbb{F}(x)$     | 日                                      | $\wedge$ |
| usuario<br>En línea $\star$       |            | <b>Buscar Diagnostico CIE10</b><br>Lista de Diagnosticos CIE10                  |                                                        |                | $\overline{\wedge}$ |                                        |          |
| <b>Centro Médico</b><br>$\langle$ |            |                                                                                 |                                                        | Guardar        |                     |                                        |          |
|                                   | <b>FIE</b> | $\mathsf Q$                                                                     | <b>x</b> Cancelar                                      |                |                     |                                        |          |
|                                   | Codigo     | <b>Diagnostico</b>                                                              | Seleccionar                                            |                |                     |                                        |          |
|                                   | A010       | <b>FIEBRE TIFOIDEA</b>                                                          | $\boldsymbol{Z}$                                       |                |                     |                                        |          |
|                                   | A011       | FIEBRE PARATIFOIDEA A                                                           | ☑                                                      |                |                     |                                        |          |
|                                   | A012       | <b>FIEBRE PARATIFOIDEA B</b>                                                    | ☑                                                      |                |                     |                                        |          |
|                                   | A013       | FIEBRE PARATIFOIDEA C                                                           | $\boldsymbol{\sigma}$                                  |                |                     |                                        |          |
|                                   | A014       | FIEBRE PARATIFOIDEA, NO ESPECIFICADA                                            | $\mathbb{Z}$                                           |                |                     |                                        |          |
|                                   | A259       | FIEBRE POR MORDEDURA DE RATA, NO ESPECIFICADA                                   | ☑                                                      | Nuevo          |                     |                                        |          |
|                                   | A482       | ENFERMEDAD DE LOS LEGIONARIOS NO NEUMONICA [FIEBRE DE PONTIAC]                  | $\mathcal G$                                           |                |                     |                                        |          |
|                                   | A484       | FIEBRE PURPURICA BRASILEÑA                                                      | <b>Activar Wind</b><br>$\mathbb{Z}$<br>Ve a Configurac |                |                     |                                        |          |
|                                   |            | $\vert \vee \vert$<br>Receta                                                    |                                                        |                |                     |                                        |          |

Pantalla para buscar diagnósticos del CIE10.

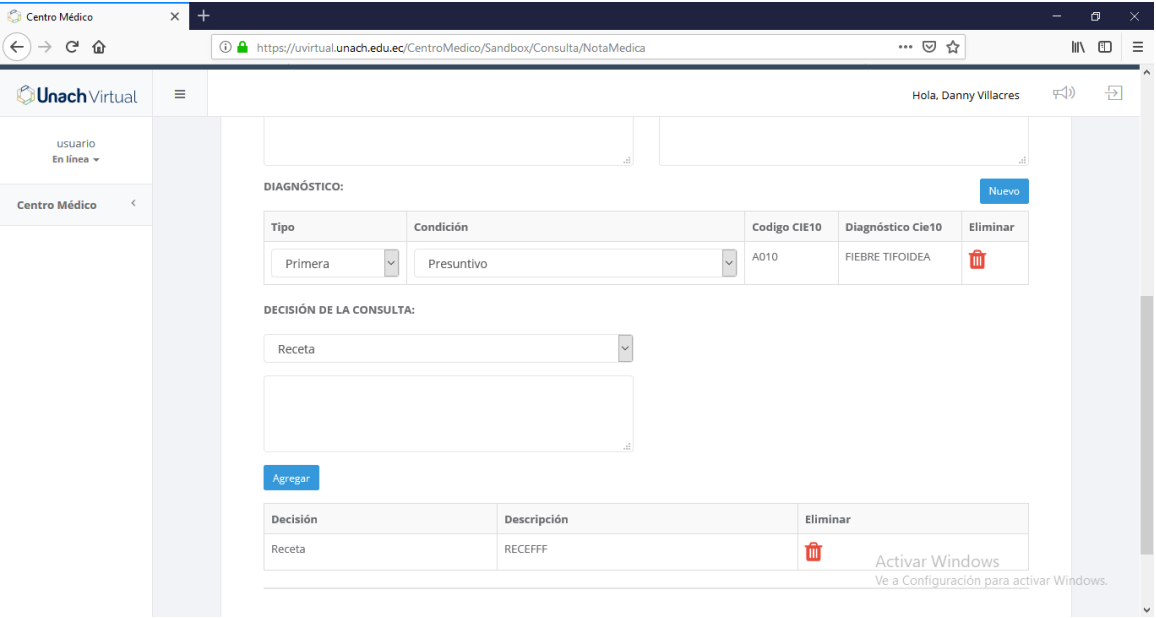

Sección para ir ingresando decisiones, el sistema le permite ingresar una descripción.

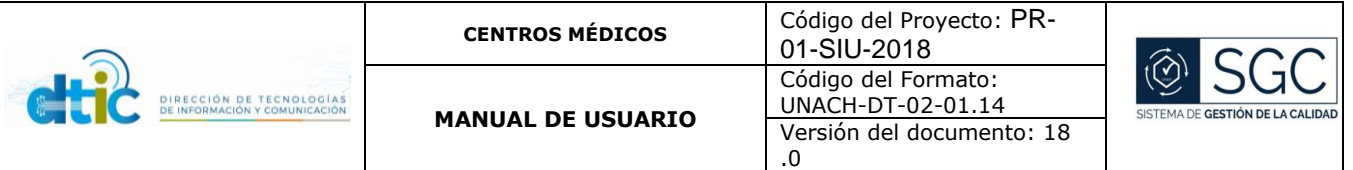

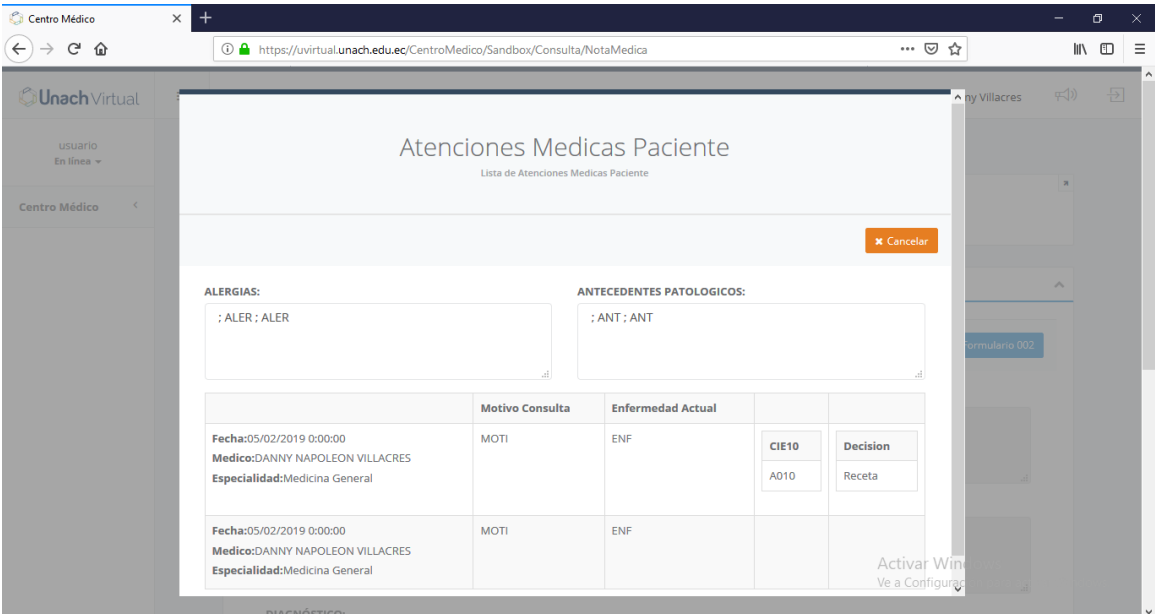

El medico puede revisar atenciones médicas pasadas, presionando en Atenciones Médicas, el sistema le presenta la siguiente pantalla.

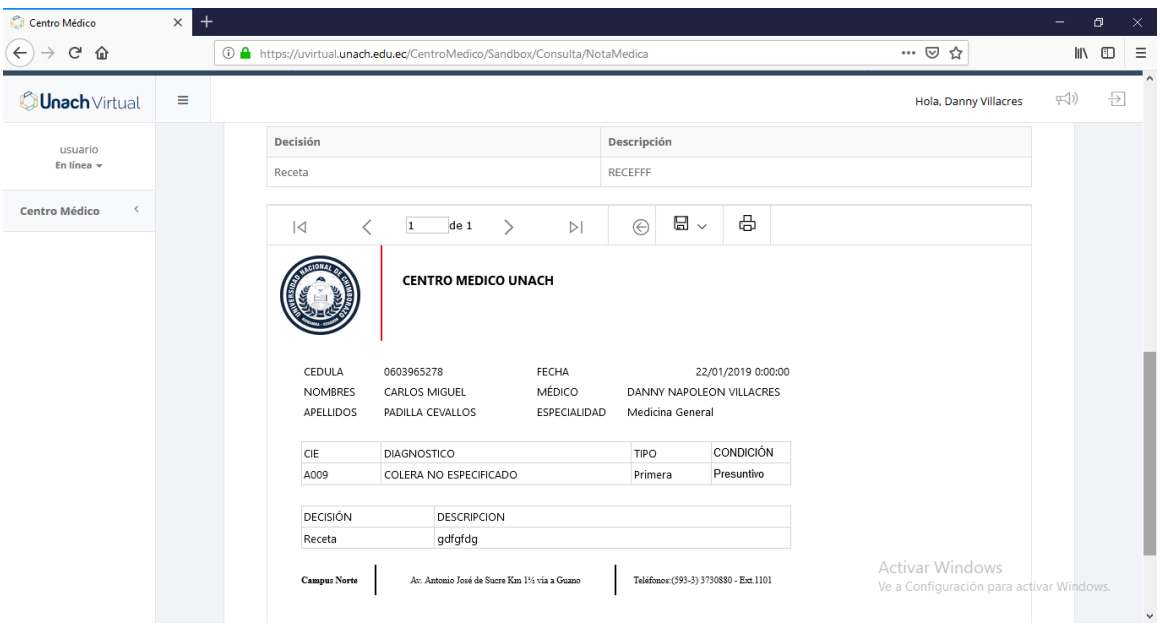

Al guardar la nota medica al final de la misma se despliega un reporte que puede ser impreso por el médico.

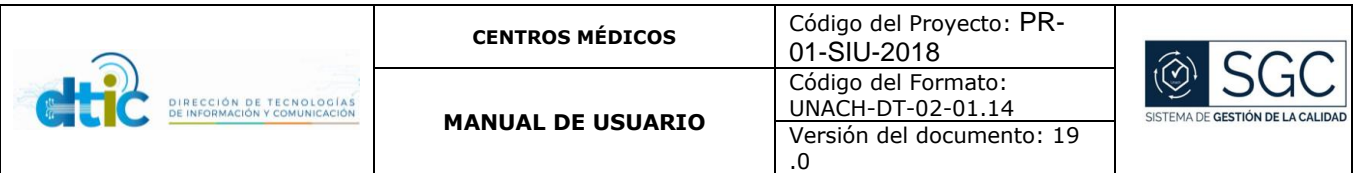

### <span id="page-19-0"></span>5.9Funcionalidad 9 Reportes Formularios Básicos

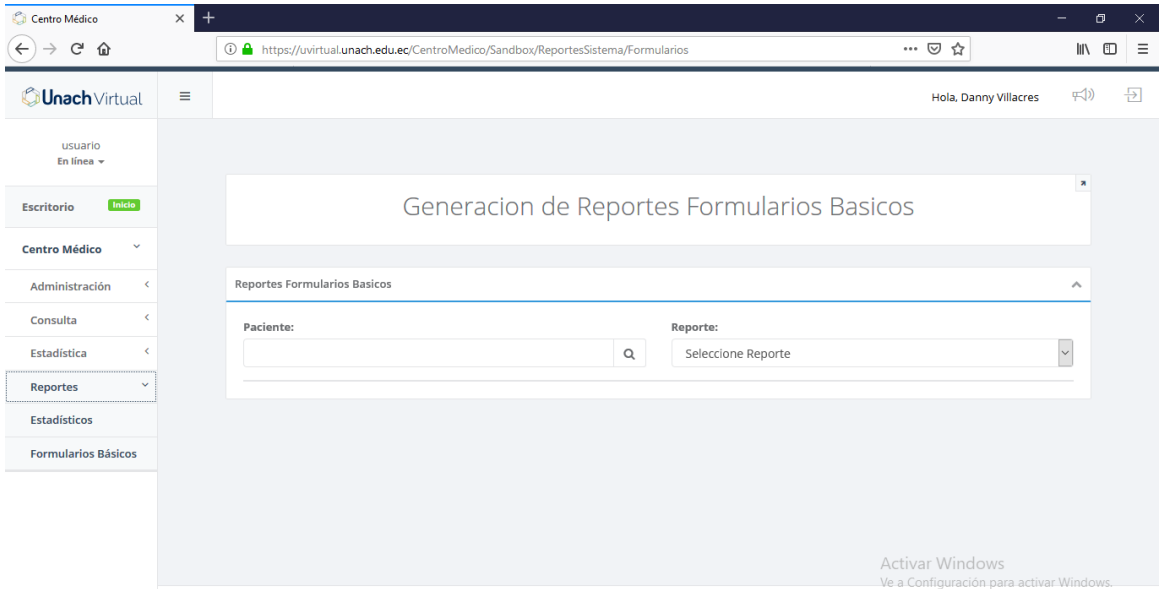

Unidad de Administración y Desarrollo de Software

https://wirtual.unach.edu.ec/CentroMedico/Sandbox/ReportesSistema/Formularios.aspx<br>Pantalla para la reimpresión de formularios básicos del M.S.P.

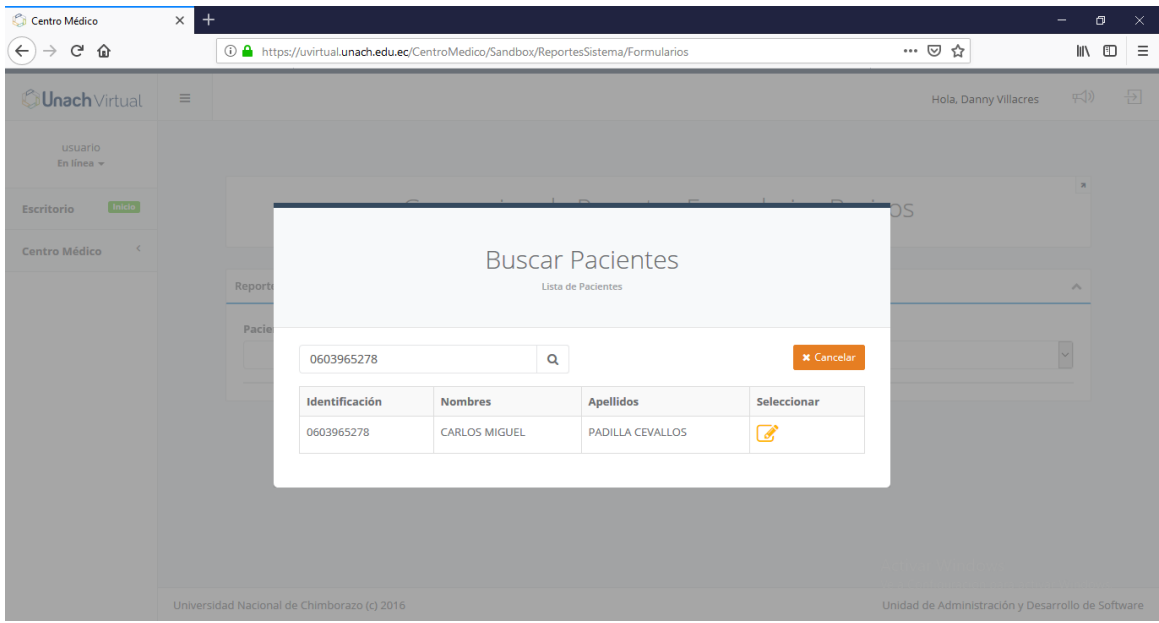

Al presionar en buscar paciente se despliega la siguiente pantalla donde buscamos y escogemos el paciente para reimprimir sus formularios.

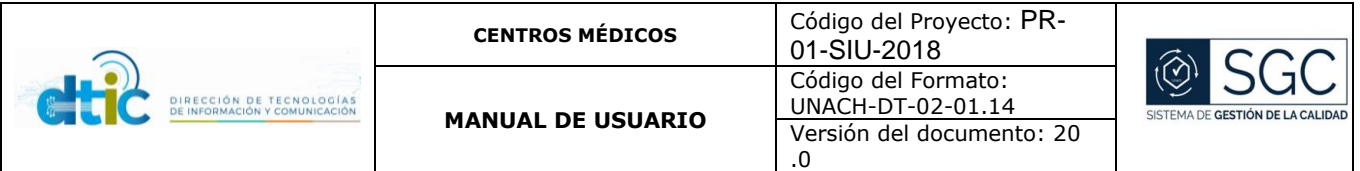

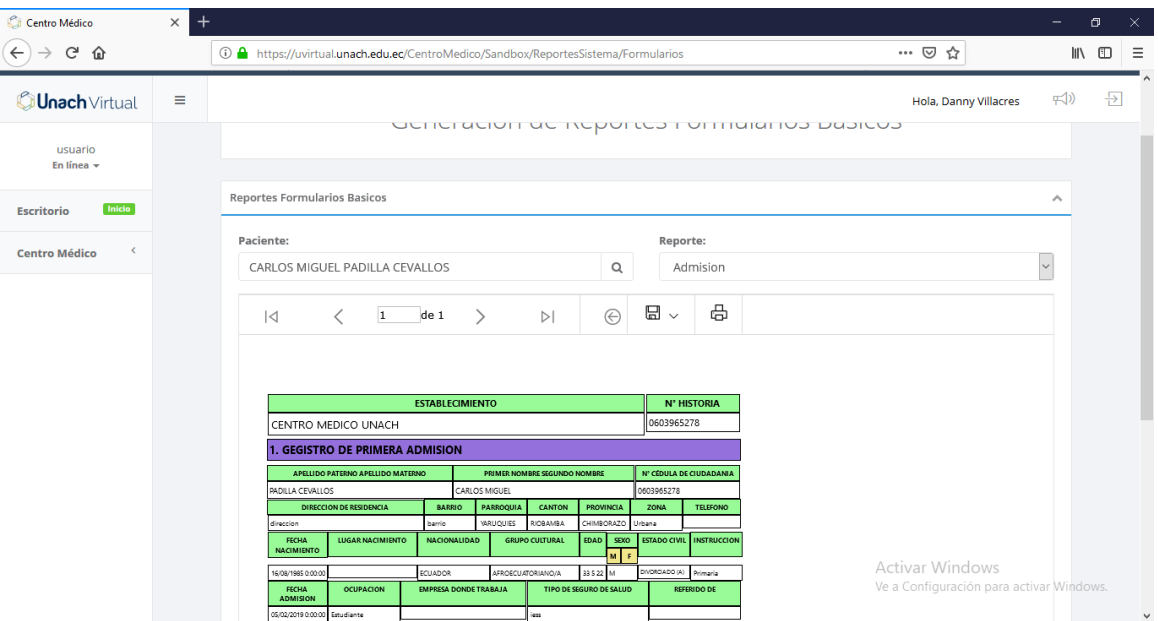

Una vez seleccionado el paciente seleccionamos el formulario que deseamos imprimir, en la parte inferior se despliega la pre visualización.

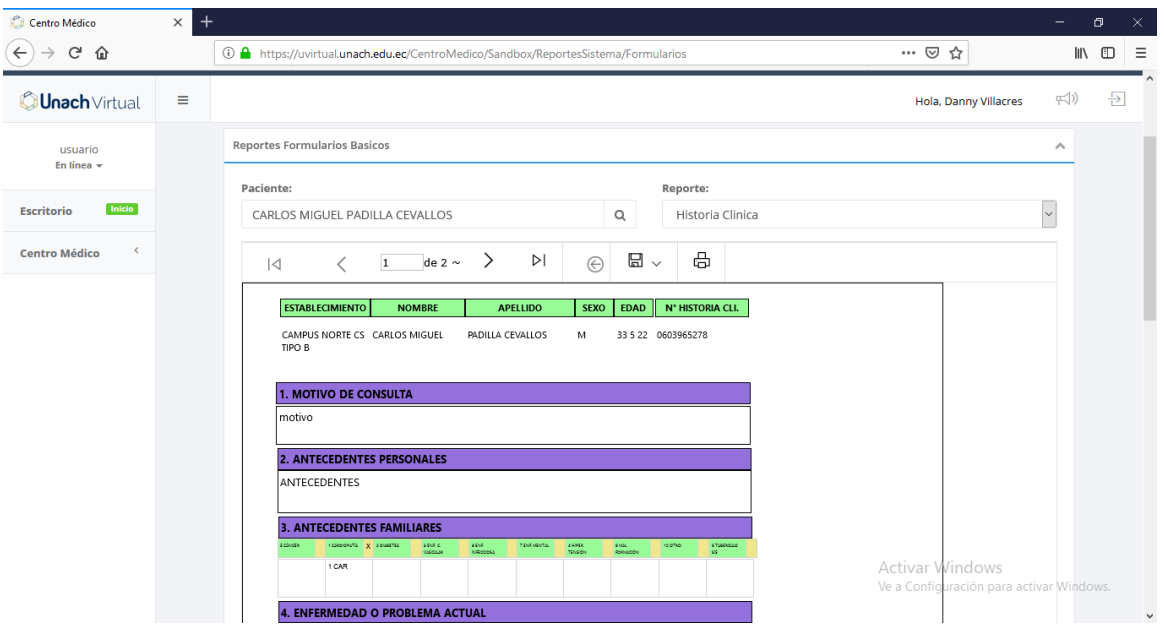

Pre visualización del Formulario 002 del M.S.P.

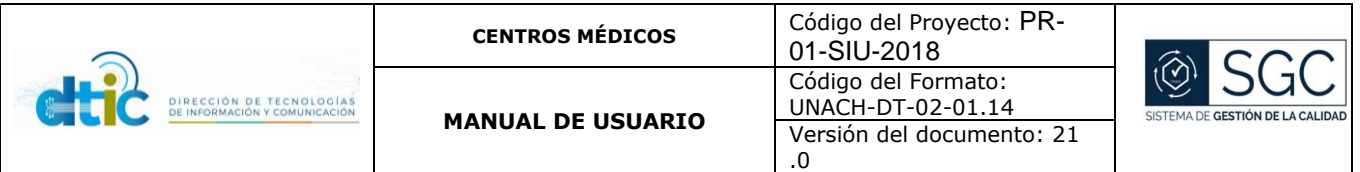

### <span id="page-21-0"></span>5.10 Funcionalidad 10 Reportes Estadísticos

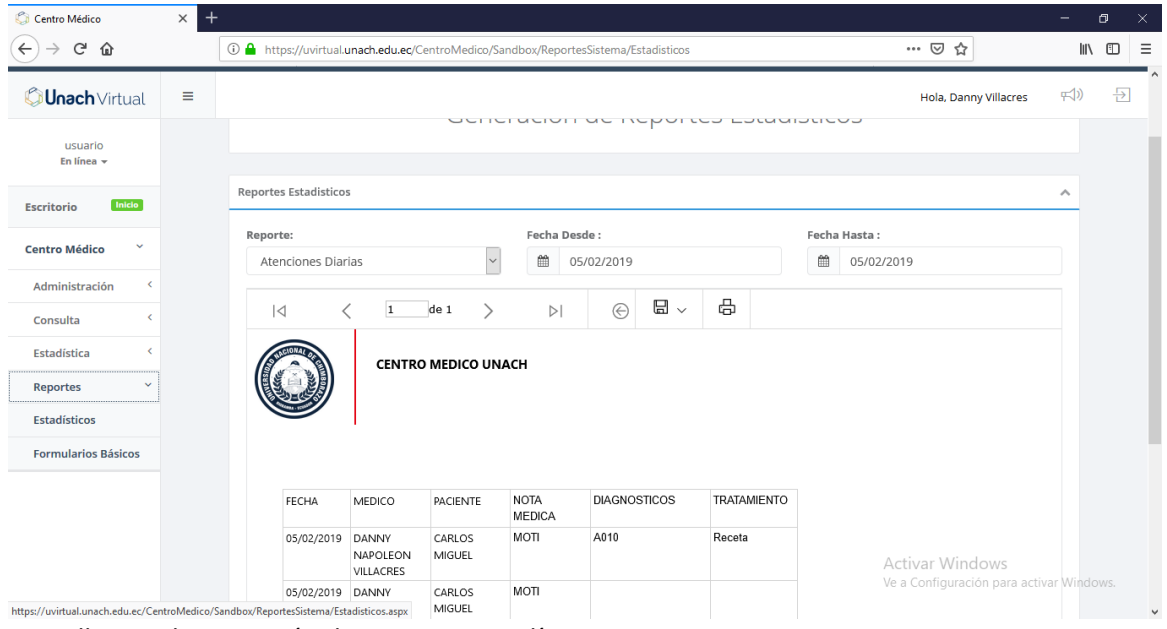

Pantalla para la impresión de reportes estadísticos.

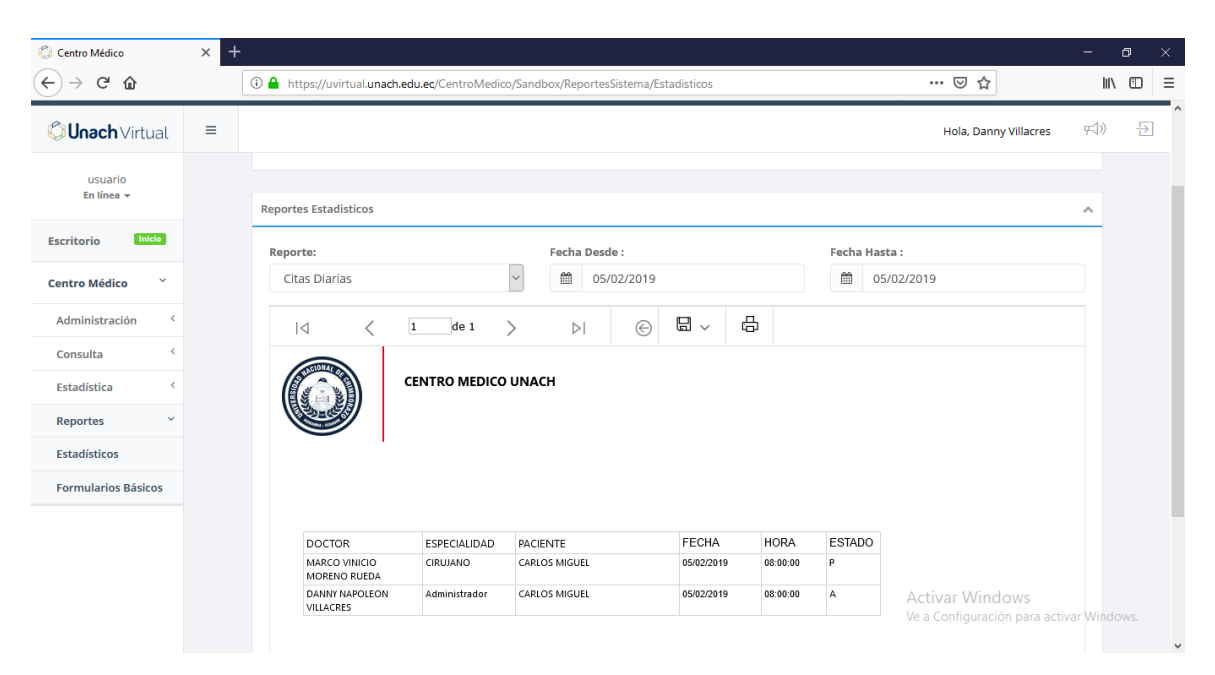

# <span id="page-21-1"></span>6. Preguntas frecuentes

6.1 ¿Quiénes pueden acceder al sistema?

Todos los funcionarios que tengan un correo institucional y estén ingresados en el sistema de los centros médicos.

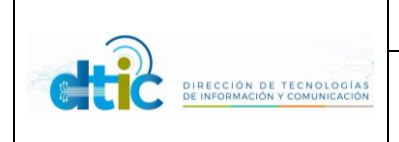

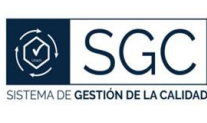

#### 6.2 ¿Cuál es la dirección del sistema?

<https://uvirtual.unach.edu.ec/CentroMedico/>

#### 6.3 ¿Qué puedo hacer en el sistema?

El sistema permite en esta primera fase la admisión de pacientes, agendamiento de turnos, atención medica con el formulario 002 del MSP y la generación de notas médicas, además le permite al departamento estadístico la generación de reportes de atenciones médicas y los turnos diarios agendados.

### <span id="page-22-0"></span>7. Glosario de términos

Gestión: creación, modificación y eliminación de registros.

Registro: Conjunto de datos.

Click: Acción que se ejecuta con el mouse presionando el botón izquierdo.

Paciente: Persona ingresada en el sistema médico para su posterior atención.

M.S.P.: Ministerio de Salud Pública.

Control Previo: Toma de signos vitales.

CIE10: Catalogo internacional de enfermedades.